# Aranda VIRTUAL SUPPORT Versión 8.0

# **Contents**

## Articles

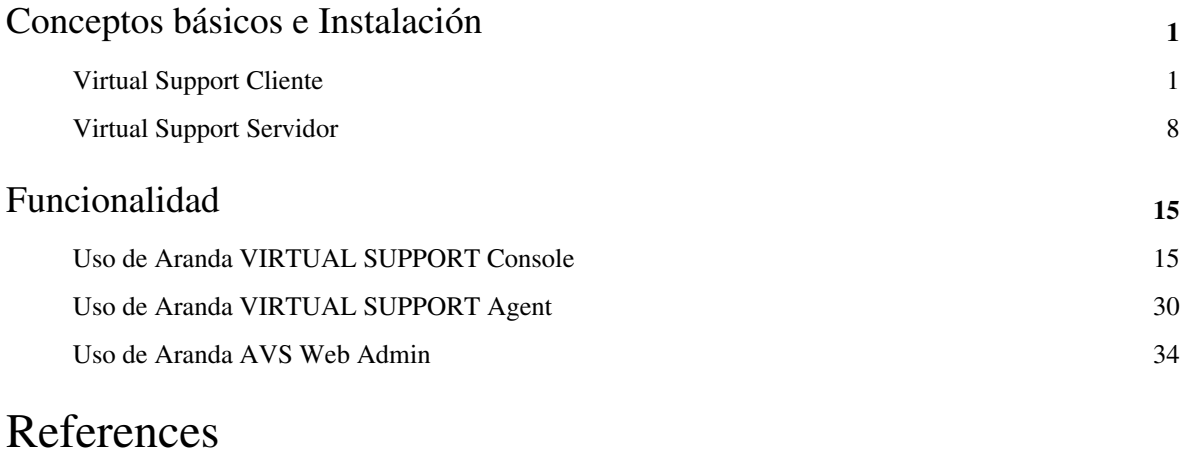

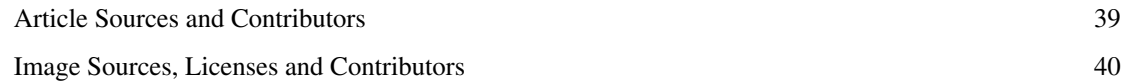

# <span id="page-2-0"></span>Conceptos básicos e Instalación

## **Virtual Support Cliente**

## **Introducción**

Aranda VIRTUAL SUPPORT (AVS) es un sistema destinado a poder tomar control remoto de estaciones de trabajo.

En un modelo Cliente – Servidor, donde se cuenta con Clientes de tipo: Consolas, aplicaciones de escritorio donde se gestiona el control remoto por parte de los especialistas y Agentes, aplicaciones que se ejecutan del lado de la máquina a la cual se le toma control remoto; Por otro lado se tiene un Servidor, un Gateway que se encarga de mantener las conexiones entre los diferentes Clientes.

De tal manera que una empresa determinada cuente con sus especialistas, quienes podrán ingresar al sistema y proporcionar soporte por medio del control remoto de la máquina que solicita dicho soporte.

En este manual encuentra la referencia a instalación y uso de la Consola de Especialista y el Agente.

## **Requerimientos de Hardware y Software**

Antes de iniciar el proceso de instalación de la consola de Aranda VIRTUAL SUPPORT, asegúrese de desinstalar cualquier versión previa y verifique algunos puntos adicionales para asegurar una correcta instalación y adecuado funcionamiento.

A continuación, se indican los rangos mínimos para la instalación, sin embargo, estas características pueden ser superiores a las indicadas.

### **Consola**

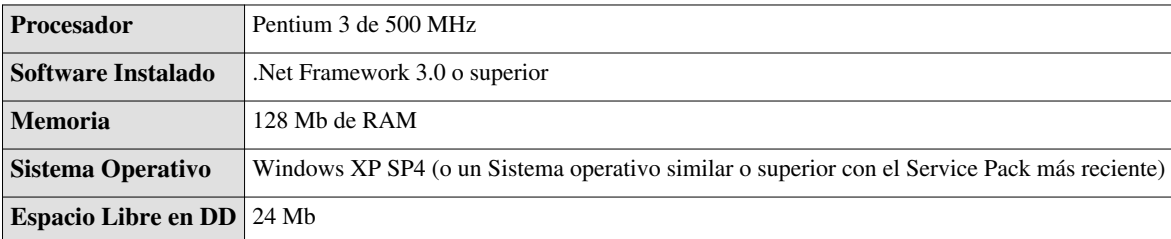

#### **Agente**

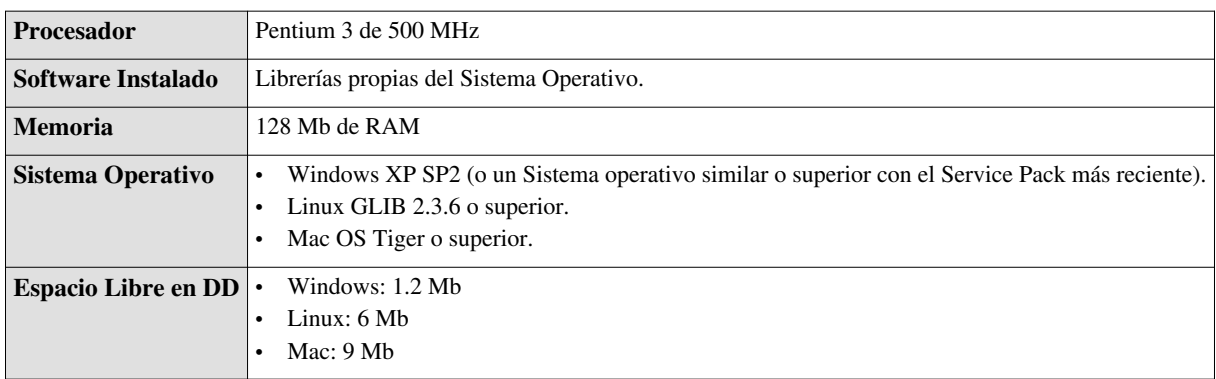

## **Instalacion de Aranda VIRTUAL SUPPORT Console**

El siguiente procedimiento aplica para las dos versiones de consolas, *Aranda AVS Console* y *Aranda AVS Console Lite*.

1.Para empezar a instalar de *Aranda AVS Console*, se debe hacer doble clic en el archivo **[avsc\_8.2.0 ó avscl\_8.2.0].**

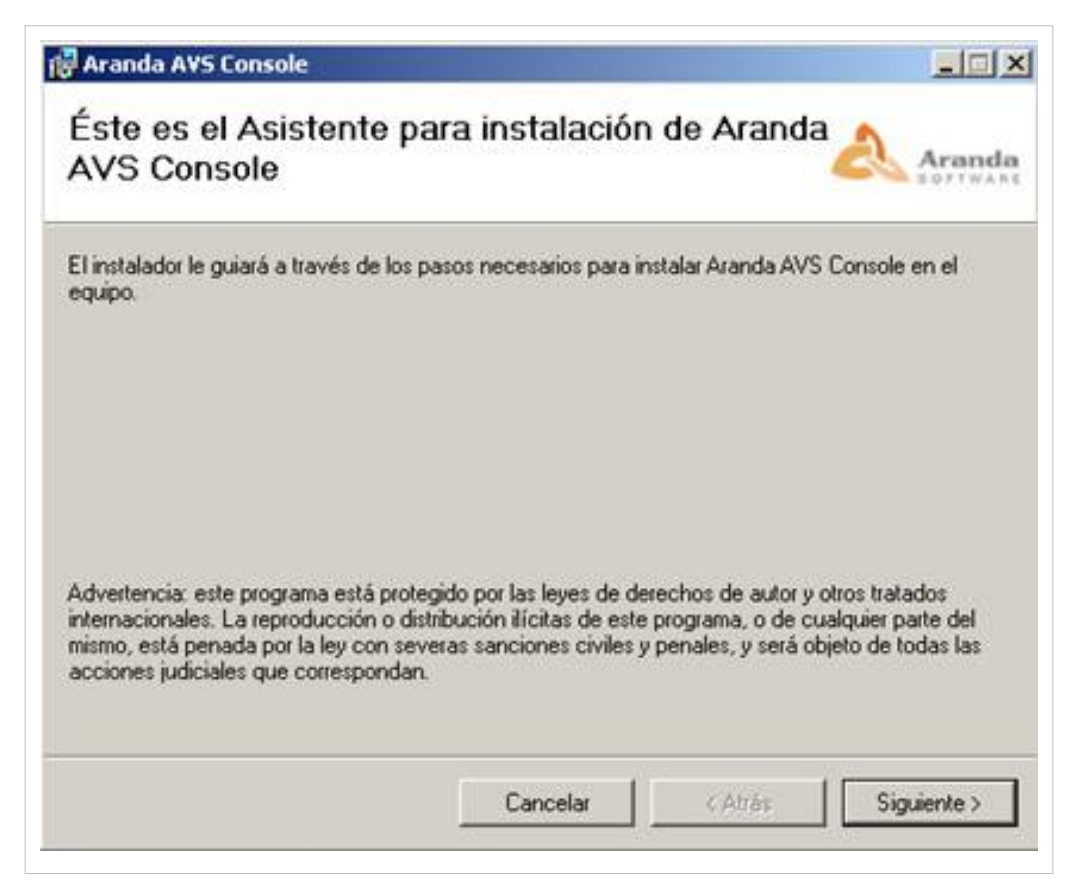

#### 2.Haga clic en **[Siguiente].**

3.Seleccione la carpeta de instalación de la consola o deje la carpeta que aparece por defecto.

4.Seleccione si desea que la consola se instale solo para el usuario actual registrado en la maquina o para todos los usuarios registrados en la estación de trabajo.

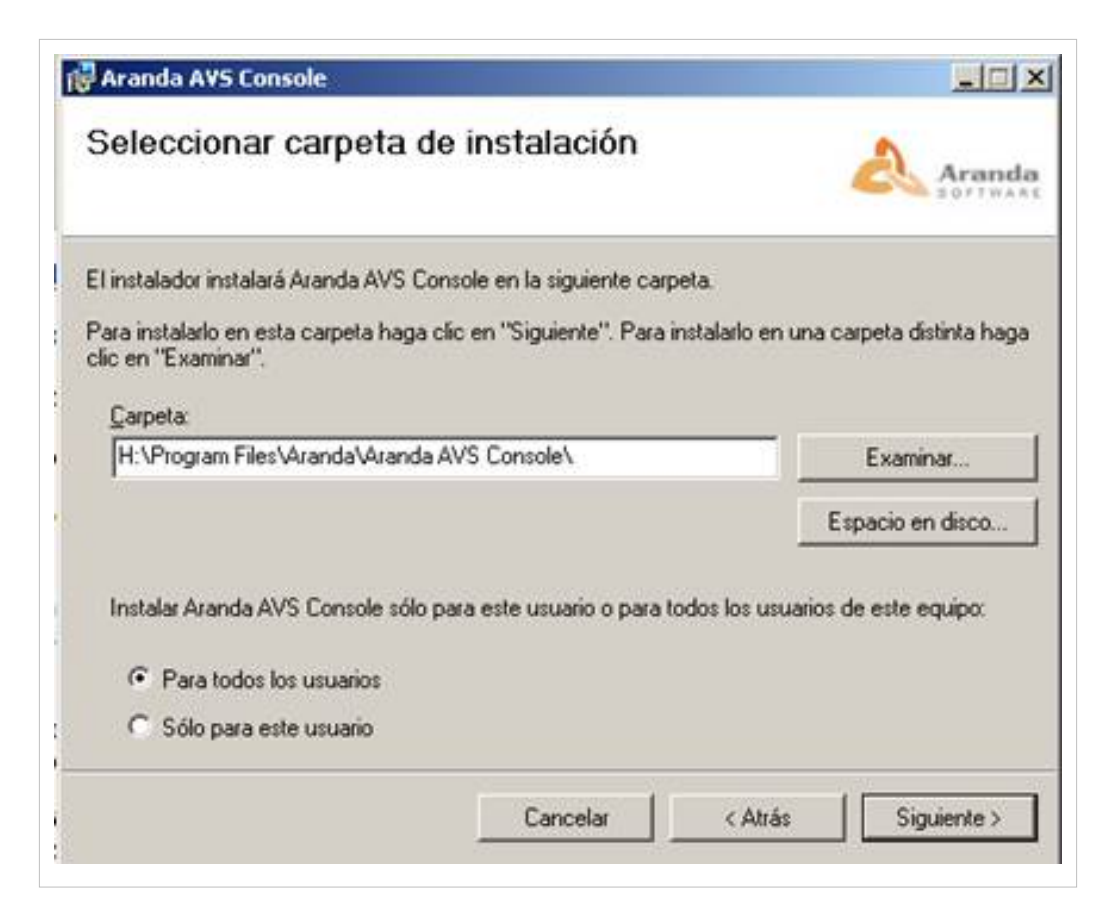

5.Confirme el inicio de la instalación presionando **[Siguiente].**

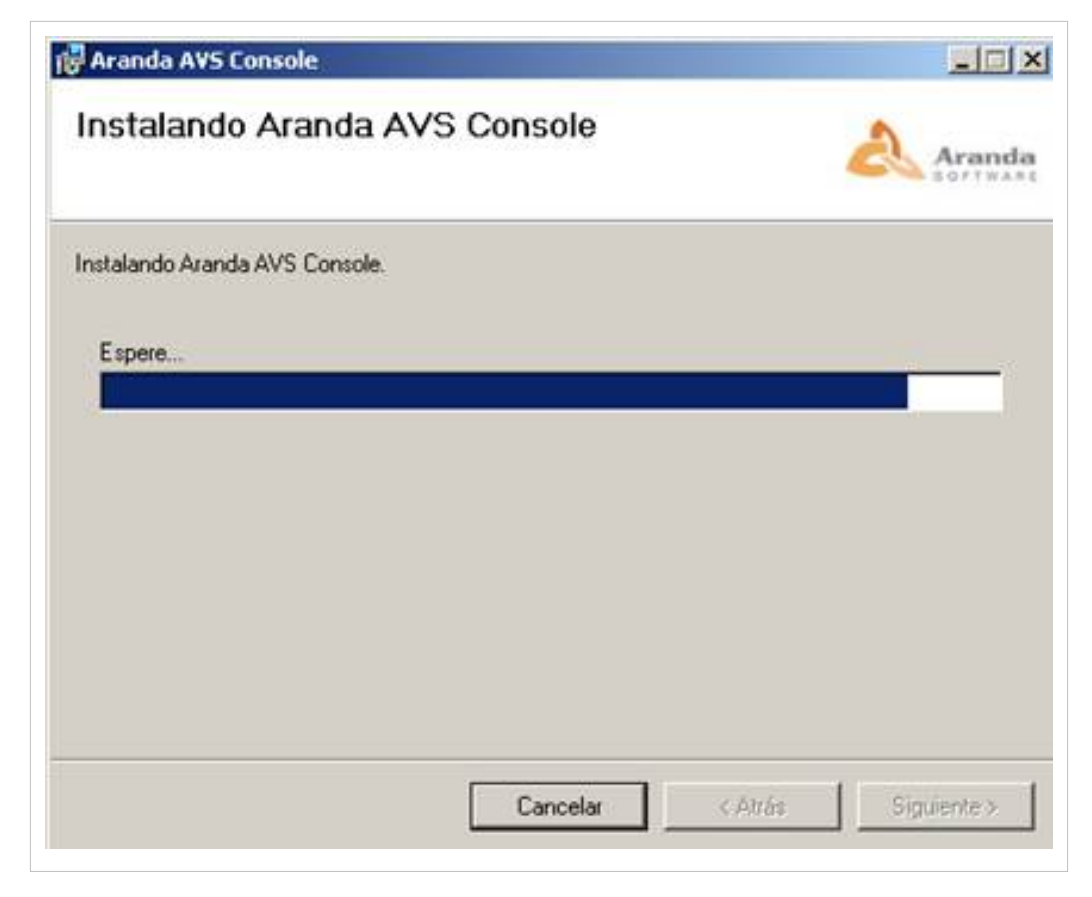

6.Espere a que los archivos se instalen.

*7.*Cuando el proceso esté terminado, presione **[Cerrar]***'.*'

#### 8.Diríjase a **Inicio -> Programas -> Aranda Software -> Aranda AVS Console -> Aranda AVS Console.**

9.A continuación se presente una ventana de autenticación, en principio no debe lograr conexión, pues no están configurados los datos del *Aranda AVS Gateway* con el que debe comunicarse.

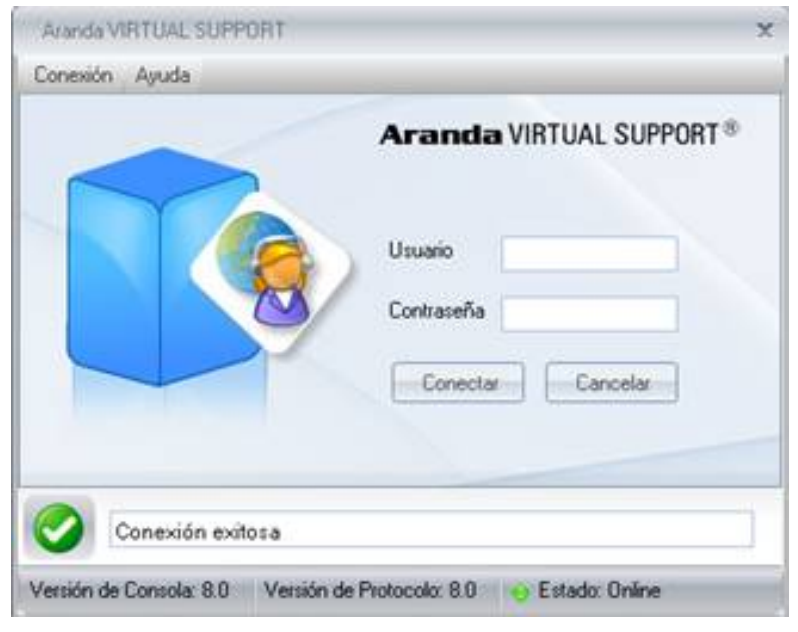

10.Diríjase a la opción de menú desplegable **Conexión-> Configuración**, aquí se tienen las propiedades a configurar clasificadas así**.**

- 1. **Gateway:** Donde se indica el host y el puerto donde está alojado el *Aranda AVS Gateway*.
- 2. **Conexión:** Indica si la conexión requiere o no *SSL* como mecanismo de seguridad.
- 3. **Proxy:** Donde se configura, de manera opcional el Proxy a utilizar para la conexión.
- 4. **Configuración Manual:** Podrá configurar manualmente el proxy para la conexión.

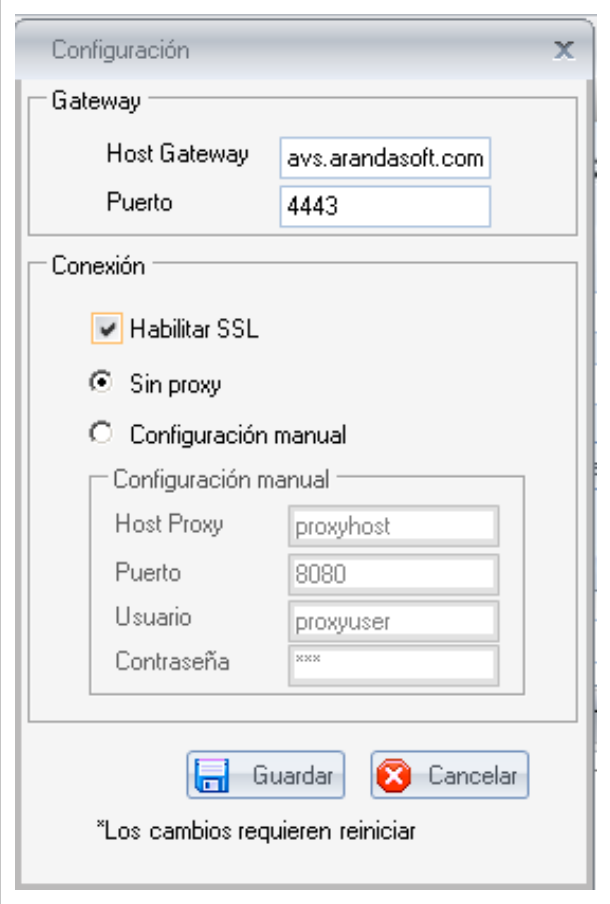

11.Al completar estos datos, confirme la configuración dando clic en **[Aceptar].**

12.Aranda AVS Console se reiniciará para intentar conexión con Aranda AVS Gateway, si todo es correcto, solo debe indicar un nombre de Usuario Especialista y la contraseña, previamente definidas en el Aranda AVS Web Admin.

## **Instalacion de Aranda VIRTUAL SUPPORT Agent**

La actual versión del Agente AVS, permite ejecutar sin necesidad de instalación.

1.Para empezar a instalar de *Aranda AVS Agent*, se debe hacer doble clic en el archivo **[avsa\_8.2.1].**

2.Seleccione la forma a utilizar el Agente: Solo ejecución o instalarlo como programa en el sistema operativo.

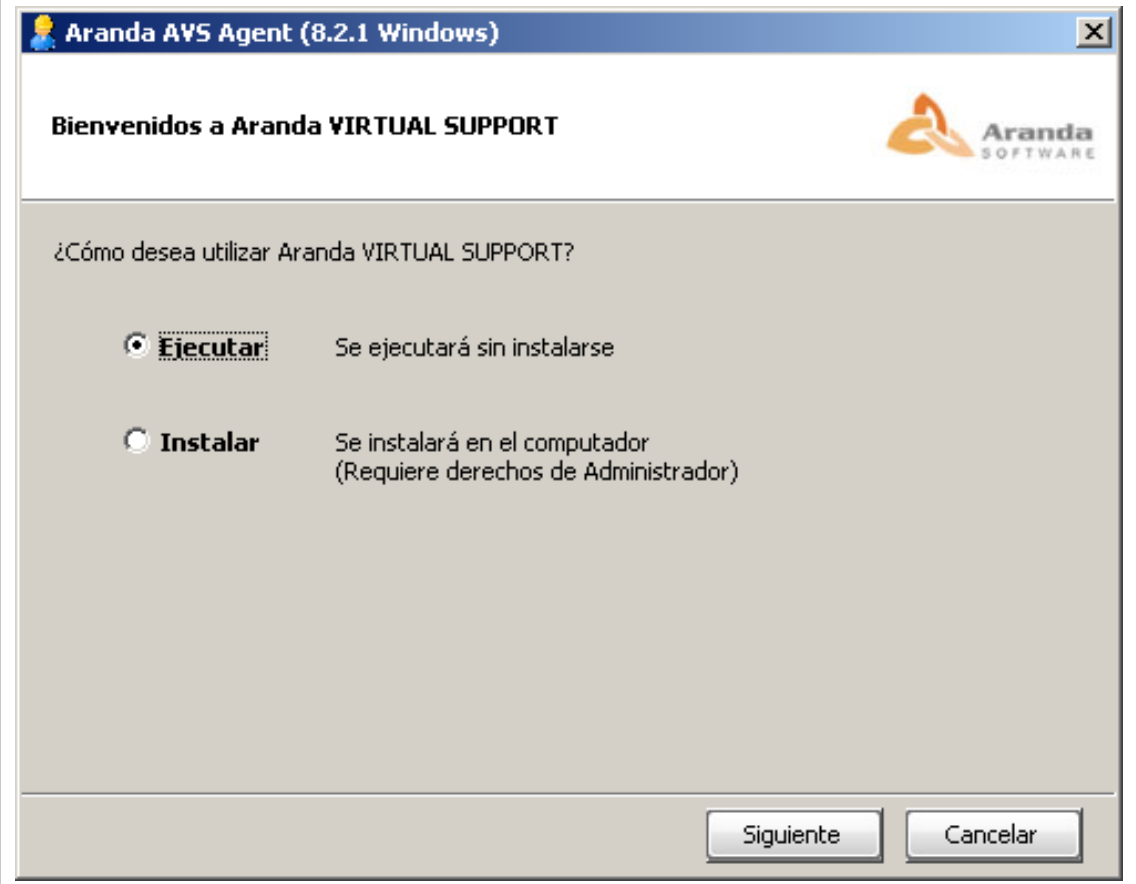

- 1. Si selecciona Ejecutar, el Agente AVS se descomprime en una carpeta temporal y se ejecuta automáticamente, continúe al paso 6.
- 2. Si selecciona Instalar, se da inicio a la instalación, continúe con el paso 3**.**

3.Confirme el inicio de la instalación presionando **[Next].**

4.Seleccione la opción instalar como Servicio, si se quiere tener disponibilidad del Agente de forma permanente.

5.Espere a que los archivos se instalen.

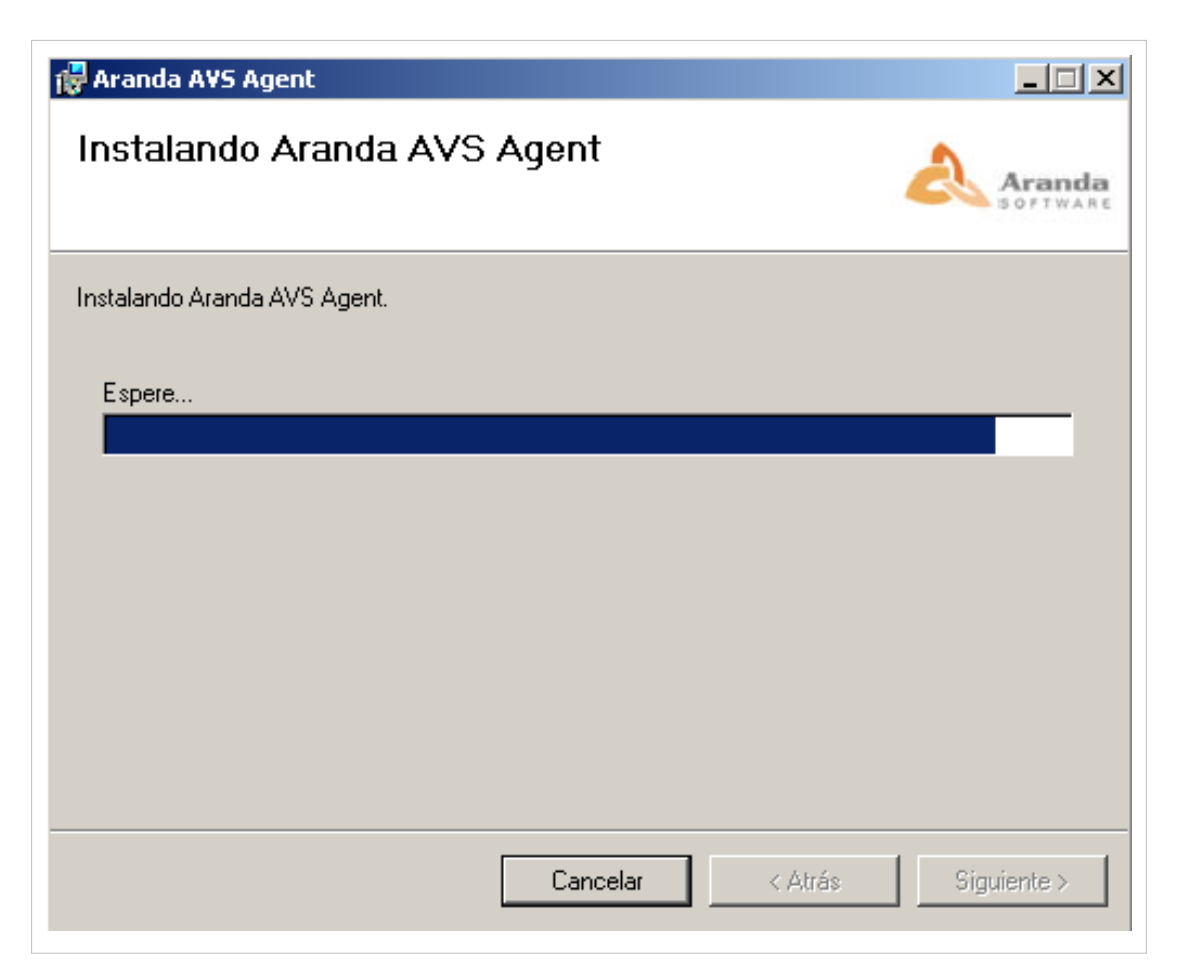

*6.*Cuando el proceso esté terminado, presione [Close].

#### 7.Diríjase a **Inicio -> Programas -> Aranda Software -> Aranda AVS Agent -> Aranda AVS Agent.**

8.En el *Trayicon* (al lado del reloj del sistema operativo) debe estar el ícono *AVSAgent*, sobre este de clic derecho, diríjase a la opción **[Configuración].**

9.Se presenta una ventana de configuración, con tres secciones.

- 1. **Configuración del Gateway:** Donde se indica el host y el puerto donde está alojado el *Aranda AVS Gateway*, y la opción de habilitar el uso de *SSL*.
- 2. **Configuración del Proxy:** Donde se configura, de manera opcional el Proxy a utilizar para la conexión.
- 3. **Configuración Agente:** Donde se indica el código de la empresa a la que pertenece (debe asociarse a una empresa creada previamente en el *Aranda AVS Web Admin*) y la contraseña opcional, para que los usuarios de la *Aranda AVS Console* puedan tomar control remoto de la máquina.

10.A continuación confirme la configuración dando clic en **[Aceptar]**.

11.El *Aranda AVS Agent* intentará conexión con el *Aranda AVS Gateway*, si quiere un intento de conexión inmediato, sobre el ícono *AVSAgent*, dando clic derecho, diríjase a la opción **[Conectar ahora].**

12. En caso de éxito el Aranda AVS Agent, recibe un identificador de sesión, y ya estará disponible para soporte por parte de un Especialista.

En cualquier momento podrá regresar a los **[contenidos básicos de Aranda VIRTUAL SUPPORT](http://www.arandatraining.com/wiki/index.php?title=Aranda_VIRTUAL_SUPPORT)**.

#### **Artículos relacionados**

- [Uso de Aranda VIRTUAL SUPPORT Console](#page-16-0)
- [Uso de Aranda VIRTUAL SUPPORT Agent](#page-31-0)

## <span id="page-9-0"></span>**Virtual Support Servidor**

## **Introducción**

Aranda Virtual Support (AVS) es un sistema destinado a poder tomar control remoto de estaciones de trabajo.

En un modelo Cliente – Servidor, donde se cuenta con Clientes de tipo: Consolas, aplicaciones de escritorio donde se gestiona el control remoto por parte de los especialistas y Agentes, aplicaciones que se ejecutan del lado de la máquina a la cual se le toma control remoto; Por otro lado se tiene un Servidor, un Gateway que se encarga de mantener las conexiones entre los diferentes Clientes.

De tal manera que una empresa determinada cuente con sus especialistas, quienes podrán ingresar al sistema y proporcionar soporte por medio del control remoto de la máquina que solicita dicho soporte.

En este manual encuentra la referencia a instalación y uso de los componentes de servidor como son: Base de Datos, Gateway y Administrador Web.

## **Requerimientos de Hardware y Software**

Antes de iniciar el proceso de instalación de la consola de Aranda VIRTUAL SUPPORT, asegúrese de desinstalar cualquier versión previa y verifique algunos puntos adicionales para asegurar una correcta instalación y adecuado funcionamiento.

A continuación, se indican los rangos mínimos para la instalación, sin embargo, estas características pueden ser superiores a las indicadas.

#### **Aranda AVS Gateway**

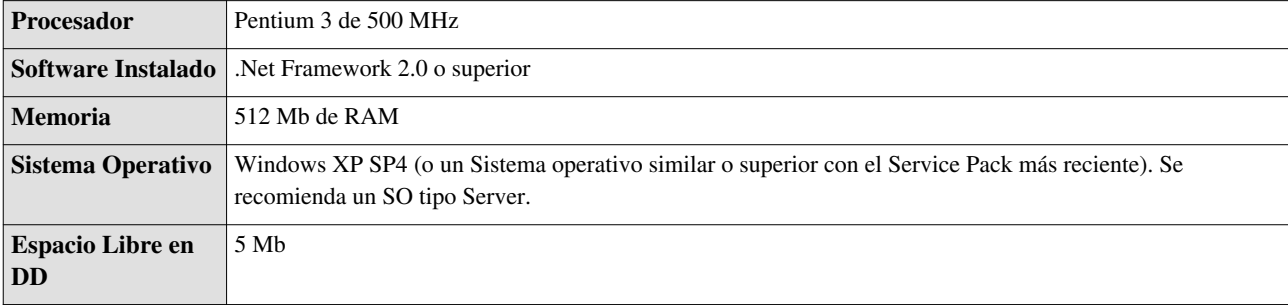

**Aranda AVS Web Admin**

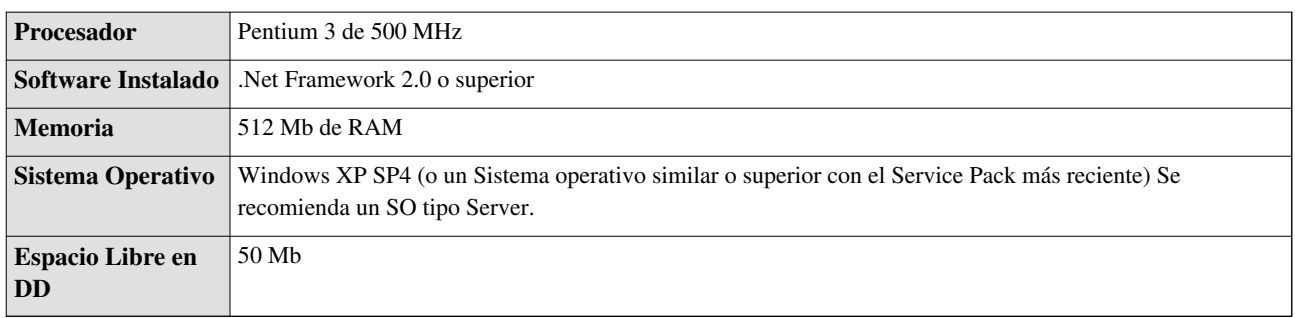

\*Para los dos casos se requiere espacio extra en disco duro para el registro de logs de control y funcionamiento.

\*En el caso del administrador Web, se requiere espacio adicional en disco duro, disponible para el registro de auditorías y generación de instaladores de agente requeridos.

## **Instalacion Base de Datos AVS**

- 1. Para empezar a instalar la base de datos de AVS, se debe hacer doble clic en el archivo [avsdb\_8.0.1].
- 2. Haga clic en [Next].
- 3. Confirme el inicio de la instalación presionando [Next].
- 4. Espere a que los archivos se instalen.
- 5. Cuando el proceso esté terminado, presione [Close].
- 6. Diríjase a Inicio -> Programas -> Aranda Software -> Aranda Tools -> Aranda AVS DB Installer.
- 7. A continuación podrá seleccionar el motor de base de datos, SQL Server 2005 (o superior), Oracle 9 (o superior), indicando la información de servidor, usuario y base de datos.
- 8. El proceso se tomará algunos minutos, sujeto a tiempos de respuesta del servidor de base de datos. Se pueden presentar inconvenientes de permisos de usuario y conexión, se recomienda verificar estos datos.
- 9. Posterior a esto, puede verificar la creación de la base de datos, debe tener 22 tablas, 19 procedimientos almacenados, y para el caso especifico de Oracle un cursor.
- 10. Se puede verificar que algunas tablas contienen datos por defecto, a saber:
	- a. AVS\_GATEWAY\_BASE: Configuración del servicio de Aranda AVS Gateway, estos datos son administrados por el Aranda AVS Web Admin, contiene datos como:

i. Puerto, por defecto está el 443

ii. Tamaño de los paquetes de listados de información, por defecto 24 usuarios por paquete

iii. Tiempo de auditoría, por defecto 500 mili segundos.

iv. Tiempo de espera para conexión de servicio entre clientes, 300000 mili segundos por defecto

v. Flag de SSL, por defecto en 1, habilitado

vi. Asunto del certificado digital a utilizar, en caso de usar un certificado del directorio de la máquina, por defecto: arandasoft.com

b. AVS\_SERVICE: Definición de los servicios que soporta Aranda AVS Gateway, estos datos no son administrables, esta información es vital para el correcto funcionamiento del Servicio, no se recomienda modificarla.

c. AVS\_SW\_CLIENT y AVS\_SW\_VERSION: Definición de los clientes que se pueden comunicar con el Aranda AVS Gateway, como lo son Consolas y Agentes. Desde el Aranda AVS Web Admin se puede actualizar los clientes, cargando un archivo .dat, que debe cumplir con la estructura propia, esto actualiza la versión del cliente que se notifica al momento de reportar autenticación, para que sea actualizado, descargando el instalador en la dirección reportada al cliente.

d. AVS\_USER y AVS\_ROLE: Definición de usuarios y sus respectivos roles en la aplicación. Los roles no son administrables, no es recomendable modificar esta información. Los usuarios son gestionados por el Aranda AVS Web Admin. El nombre de usuario por defecto es "admin" y la contraseña es "123", es recomendable cambiarla al ingresar al sitio.

11. Con estos pasos, está terminado el proceso de instalación de la base de datos de Aranda Virtual Support.

### **Instalacion Aranda AVS Gateway**

- 1. Para empezar a instalar el *Aranda AVS Gateway*, se debe hacer doble clic en el archivo **[avsg\_8.1.0].**
- 2. Haga clic en **[Next].**
- 3. Confirme el inicio de la instalación presionando **[Next].**
- 4. El nombre del Sitio donde se instalará el Aranda AVS Gatewayestá predeterminado, al igual que el del Directorio Virtual del IIS (ArandaGateway). Sin embargo, si desea instalar la aplicación en otro directorio virtual, puede ingresarlo manualmente. Presione[*Next].*
- 5. Espere a que los archivos se instalen.
- 6. Cuando el proceso esté terminado, presione </span[Close]**.**
- 7. Al terminar este proceso, se carga una ventana, para la configuración inicial del *Aranda AVS Gateway*, con el nombre *Aranda AVS Gateway Configurator*. En esta ventana, se configura la base de datos a utilizar, previamente instalada, y el usuario de correo *SMTP* a utilizar para notificaciones a los administradores del Gateway.
- 8. Compruebe que la conexión a base de datos es correcta, haciendo clic en **[Test].**
- 9. Si la conexión es correcta, guárdela haciendo clic en **[Guardar].**
- 10. Luego de esto, de clic en **[Salir]** para terminar el proceso**.**
- 11. Diríjase a **Inicio -> Panel de Control -> Herramientas administrativas -> Servicios de Internet Information Server.**
- 12. Verifique que se haya creado dentro del Sitio Web Predeterminado del servidor, un directorio virtual con el nombre definido del instalador.
- 13. Haga clic derecho -> **Propiedades -> [ASP.NET]** sobre cada una de las tres carpetas y verifique que se haya seleccionado el Framework 2.0. Haga clic en **[Aceptar]**.
- 14. Si desea que la aplicación Web sea accedida directamente Utilizando las credenciales del usuario autenticado, haga clic derecho -> **Propiedades -> [Seguridad de directorios]** sobre la carpeta ASM del sitio Web predeterminado en el IIS. Presione **[Modificar]** y marque la casilla Autenticación de Windows integrada. Haga clic en **[Aceptar].**
- 15. Con esto queda instalado el Aranda AVS Gateway como servicio Windows, y un Web Service para la administración de Licenciamiento del Aranda AVS Gateway, el cual es utilizado por el Aranda AVS Web Admin.
- 16. Puede probar el correcto funcionamiento del Web Service, ingresando a la URL del sitio en un Navegador **[LicensingWebManager** [\[1\]](http://localhost/ArandaGateway/LicensingWebManager.asmx)**]**.
- 17. Es recomendable dejar el servicio Windows abajo, hasta que se tenga el *Aranda AVS Web Admin* funcionando, ya que el *Aranda AVS Gateway* requiere tener conocimiento de donde está corriendo el Administrador.

## **Configurar AVS Gateway**

1.Diríjase a **Inicio -> Todos los programas -> Aranda Software -> Aranda Tools -> AVS Gateway Configurator** Enseguida se despliega una ventana, donde debe configurar la base de datos a la cual se va a conectar y las credenciales de ingreso a la aplicación AVS Web.

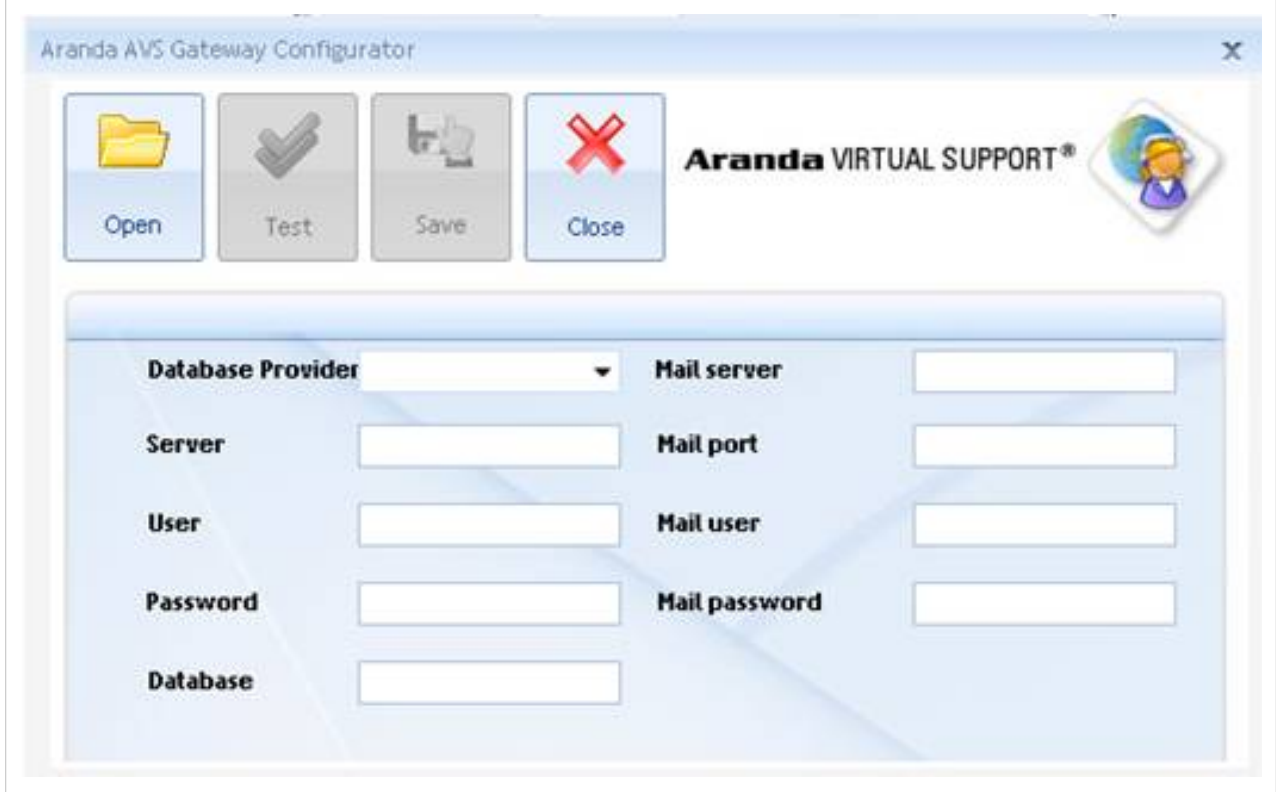

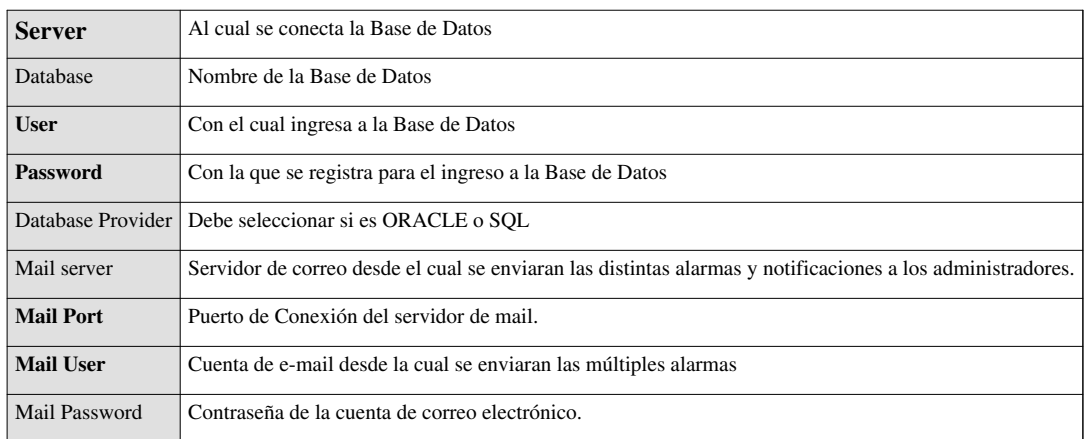

2.Pruebe si la conexión es correcta, presionando **[Test].**

3. Guarde la configuración presionando **[Save].**

## **Instalacion Aranda AVS Web Admin**

No inicie este procedimiento sin antes haber instalado la Base de Datos de AVS y el Aranda AVS Gateway, ya que el proceso hace referencia a estas instalaciones.

- 1. Para empezar a instalar *Aranda AVS Web Admin*, se debe hacer doble clic en el archivo **[avswa\_8.1.0].**
- 2. Haga clic en **[Next].**
- 3. Confirme el inicio de la instalación presionando **[Next].**
- 4. El nombre del Sitio donde se instalará *Aranda AVS Web Admin* está predeterminado, al igual que el del Directorio Virtual del IIS (*ArandaGatewayAdmin*). Sin embargo, si desea instalar la aplicación en otro directorio virtual, puede ingresarlo manualmente. Presione **[Next].**
- 5. Espere a que los archivos se instalen.
- 6. Cuando el proceso esté terminado, presione **[Close].**
- 7. Al terminar este proceso, se carga una ventana, para la configuración inicial del *Aranda AVS Web Admin*, con el nombre *Aranda AVS Web Admin*. En esta ventana, se configura la base de datos a utilizar, previamente instalada, y la *URL* del *Web Service* de licenciamiento del *Aranda AVS Gateway*, previamente instalado.
- 8. Compruebe que la conexión a base de datos es correcta, haciendo clic en **[Test].**
- 9. Si la conexión es correcta, guárdela haciendo clic en **[Guardar].**
- 10. Luego de esto, de clic en **[Salir]** para terminar el proceso**.**
- 11. Diríjase a **Inicio -> Panel de Control -> Herramientas administrativas -> Servicios de Internet Information Server.**
- 12. Verifique que se haya creado dentro del Sitio Web Predeterminado del servidor, un directorio virtual con el nombre definido del instalador.
- 13. Haga clic derecho -> **Propiedades -> [ASP.NET]** sobre cada una de las tres carpetas y verifique que se haya seleccionado el Framework 2.0. Haga clic en **[Aceptar]**.
- 14. Si desea que la aplicación Web sea accedida directamente Utilizando las credenciales del usuario autenticado, haga clic derecho -> **Propiedades -> [Seguridad de directorios]** sobre la carpeta ASM del sitio Web predeterminado en el IIS. Presione **[Modificar]** y marque la casilla Autenticación de Windows integrada. Haga clic en **[Aceptar].**
- 15. Diríjase a la ruta física en disco, del directorio virtual definido.
- 16. Dele permisos de escritura sobre las carpetas "*audit*" e "*installers*" al usuario de IIS asignado, para que el *Aranda AVS Web Admin* pueda registrar la información de auditoría, además de generar los instaladores de Agente por Compañía, es necesario que las carpetas "*audit*" e "*installers*" de la instalación tenga permisos de escritura.
- 17. Con el *Aranda AVS Web Admin* instalado, proceda a abrir la aplicación web en un navegador web.
- 18. Si la aplicación web se instaló correctamente, se presentará una página de autenticación, recuerde que el usuario por defecto es "*admin*" con contraseña "*123*", al ingresar tendrá acceso a la administración del sistema.
- 19. Como primer paso diríjase al menú principal (izquierda) a la sección: **Licencias -> Instalación Gateway** e ingrese el Nombre de la Empresa dueña del *Aranda AVS Gateway*, por defecto se presenta "*Aranda Gateway*", cámbielo si es necesario, guarde los cambios utilizando la opción en la barra de tareas superior.
- 20. Con el nombre de empresa del *Aranda AVS Gateway* asignado, proceda sobre la misma página a generar un *CD Key*, con las opciones de la barra de tareas superior.
- 21. Si requiere administrar la configuración de puertos o SSL diríjase a la sección: **Configuración -> Gateway** y modifique los datos que requiera.
- 22. Con esto ya está completa la instalación del *Aranda AVS Web Admin*, puede iniciar a crear Proveedores, Empresas y Licencias.
- 23. Al terminar este proceso, ya puede iniciar el *Aranda AVS Gateway*, diríjase a la consola de servicios del sistema operativo y busque el servicio con nombre: *Aranda AVS Gateway*, e inícielo.

## **Configurar AVS Web Admin**

1.Diríjase a **Inicio -> Todos los programas -> Aranda Software -> Aranda Tools -> AVS Web Configurator** Enseguida se despliega una ventana, donde debe configurar la base de datos a la cual se va a conectar y las credenciales de ingreso a la aplicación AVS Web.

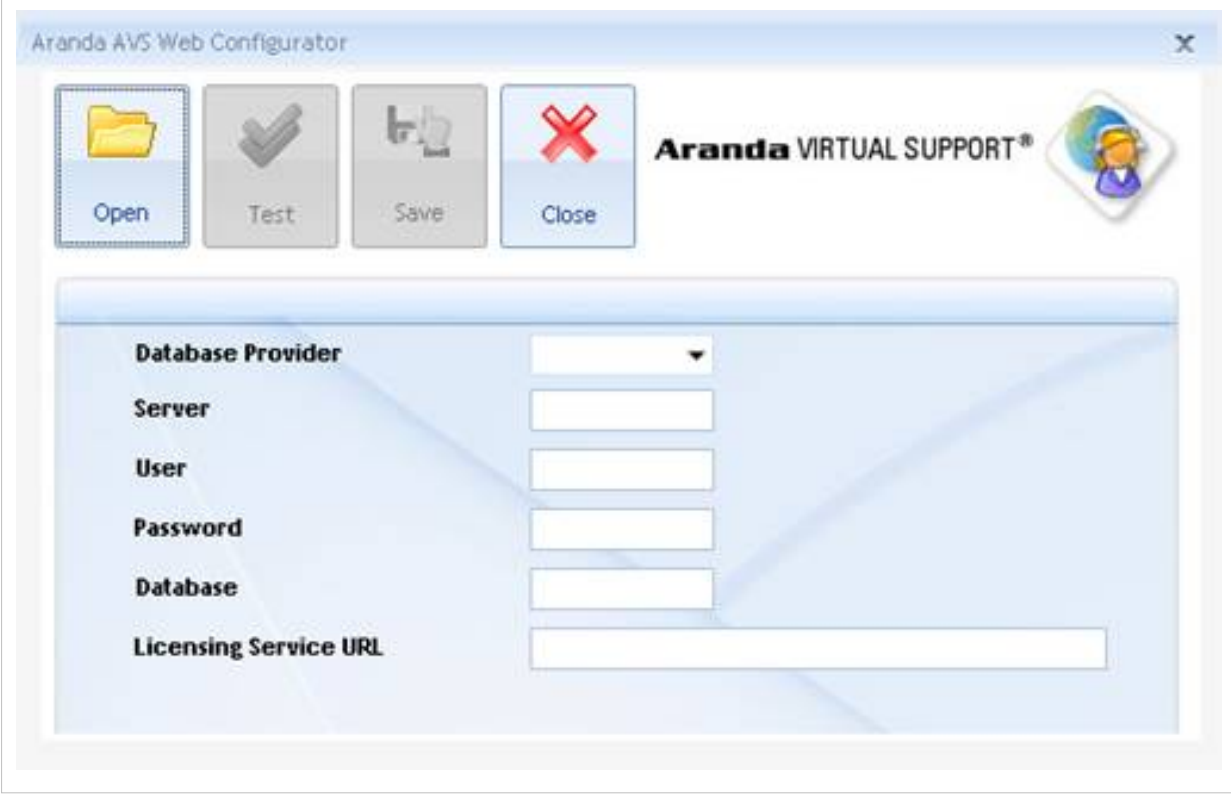

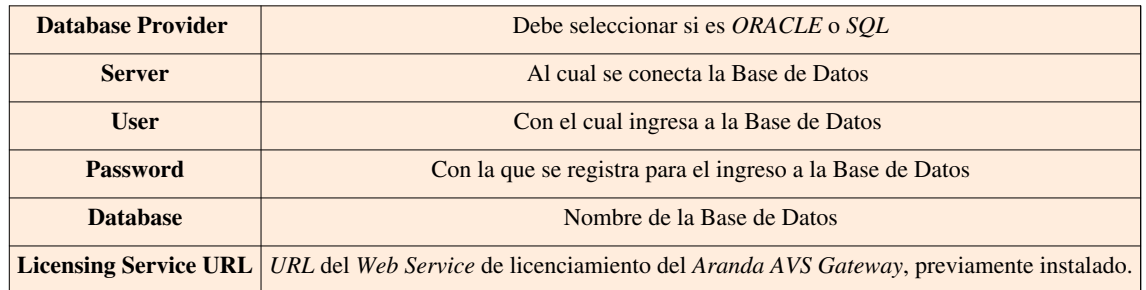

2.Pruebe si la conexión es correcta, presionando **[Test].**

3. Guarde la configuración presionando **[Save].**

## **Ingresar a Aranda AVS Web**

Una vez se ha completado exitosamente la instalación de Aranda AVS Web, abra una instancia de su Web Browser y digite la siguiente ruta http://server/ArandaGatewayAdmin. (esto depende de la configuración que el usuario le de a la aplicación Web).

Donde, "server" es el nombre del servidor Web o su dirección IP y **ArandaGatewayAdmin** la consola de Aranda AVS Web.

Al pulsar la tecla **[Enter]**, se cargará la página de autenticación de Aranda AVS Web.

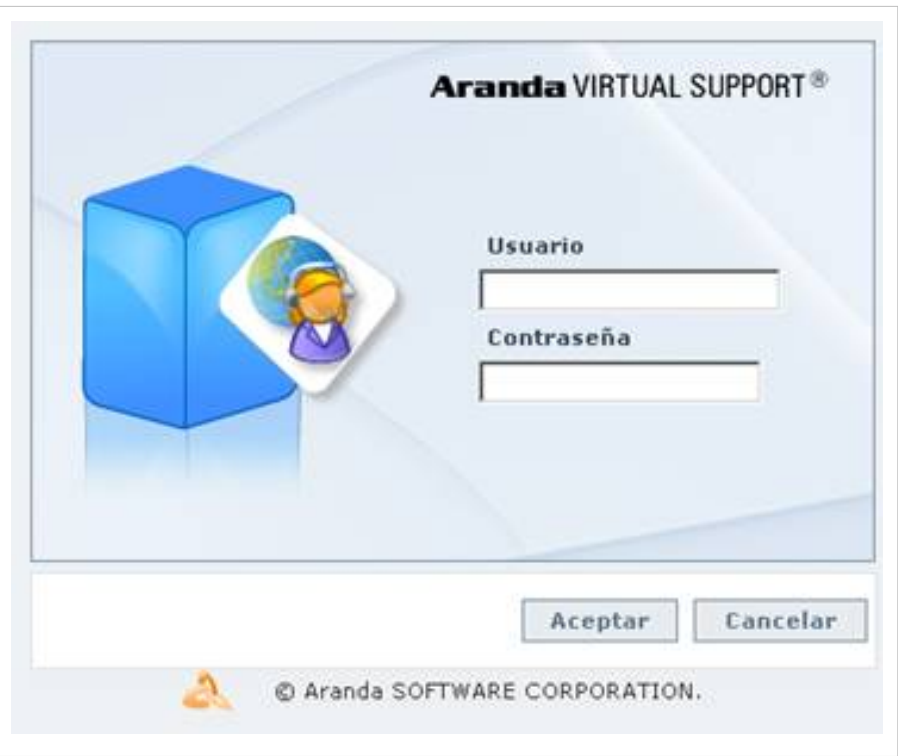

1. Ingrese el usuario y la contraseña, por defecto es, usuario: admin con contraseña: 123.

En cualquier momento podrá regresar a los **[contenidos básicos de Aranda VIRTUAL SUPPORT.](http://www.arandatraining.com/wiki/index.php?title=Aranda_VIRTUAL_SUPPORT)**

#### **Artículos relacionados**

• **[Uso de Aranda AVS Web Admin](#page-35-0)**

#### **References**

[1] <http://localhost/ArandaGateway/LicensingWebManager.asmx>

# <span id="page-16-0"></span>Funcionalidad

# **Uso de Aranda VIRTUAL SUPPORT Console**

## **Uso AVS**

Tras haberse cargado los permisos necesarios se cargará la interfaz de Aranda VIRTUAL SUPPORT Console:

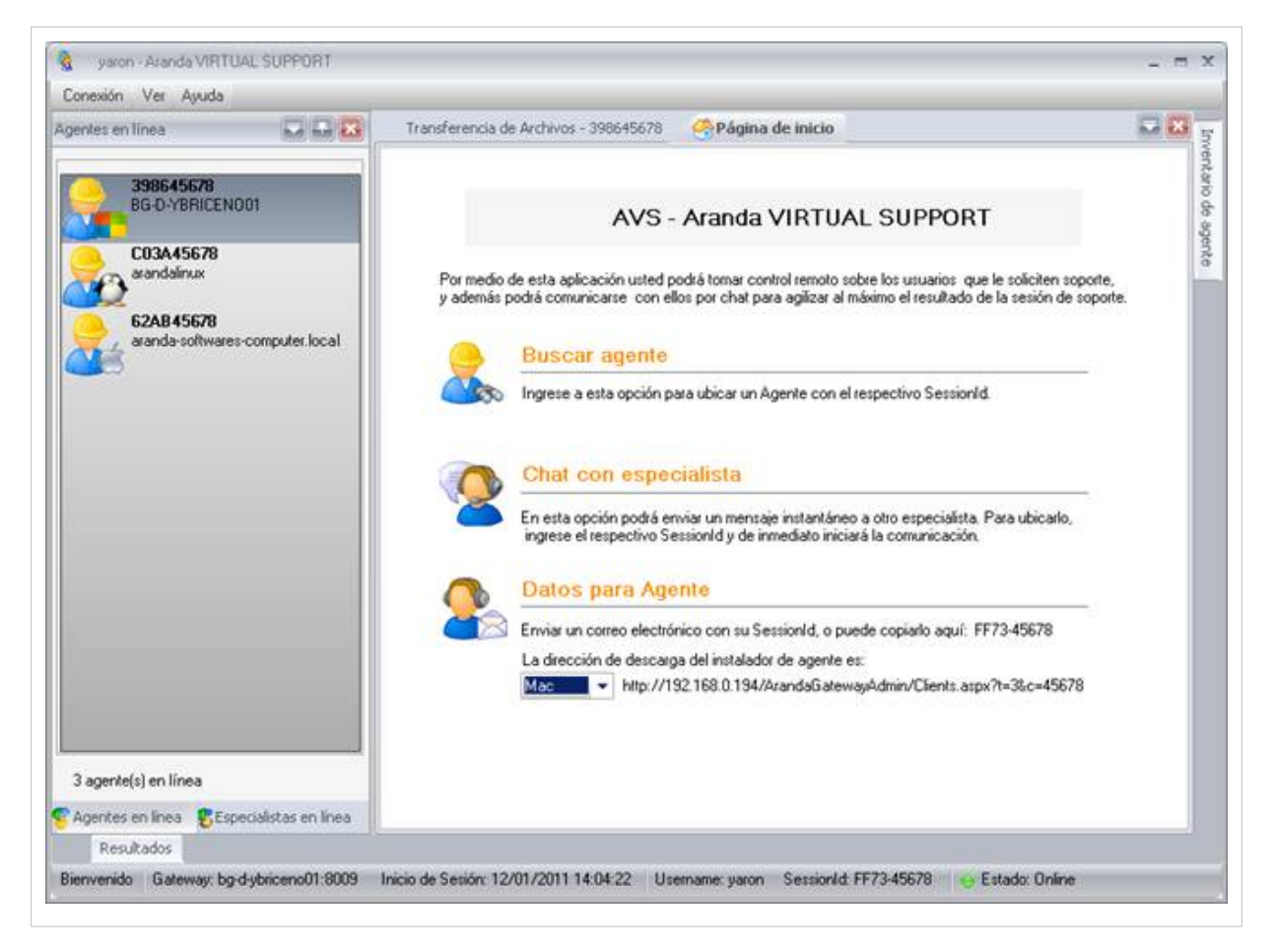

## **Ver Agentes en Línea**

1. En la parte izquierda de la consola podrá observar el listado con los agentes o especialistas en línea.

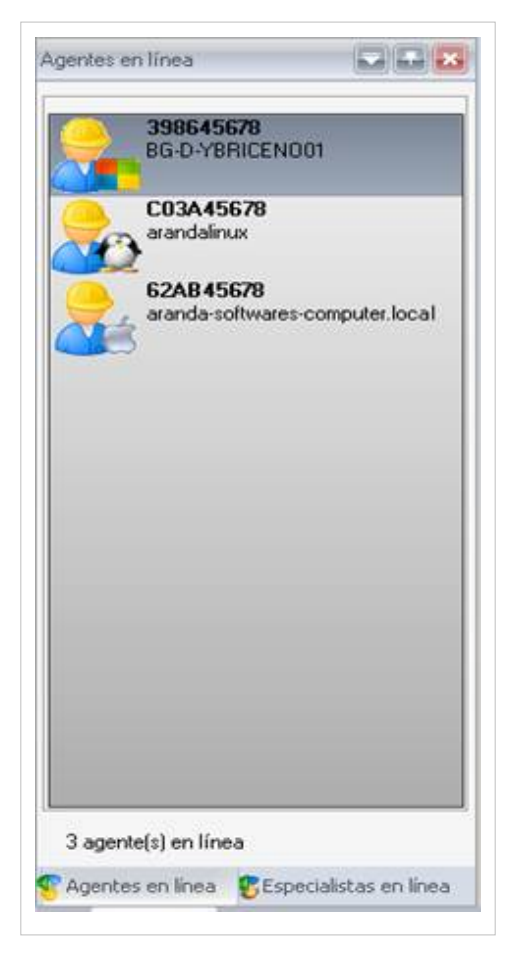

2. Como podrá observar cada Agente dispone de un **SessionID** único y este se encuentra acompañado por el nombre de la máquina.

3. Cada agente tiene un distintivo que indica el tipo de sistema operativo si es Windows, Linux o Mac.

4. En la pestaña **[Especialistas en Línea]** podrá observar el listado de los especialistas que se encuentran conectados.

## **Ver Inventario**

1. Para ver el inventario de un agente haga clic derecho sobre este y seleccione la opción **[Ver Inventario],** o desde la barra de herramientas **[Ver]** seleccione la opción **[Inventario de Agente]** o también puede seleccionar la consola y pulsar la Abreviatura **Alt + I** en su teclado. Enseguida en la parte derecha de la consola se cargaran las características de la estación de trabajo del Agente.

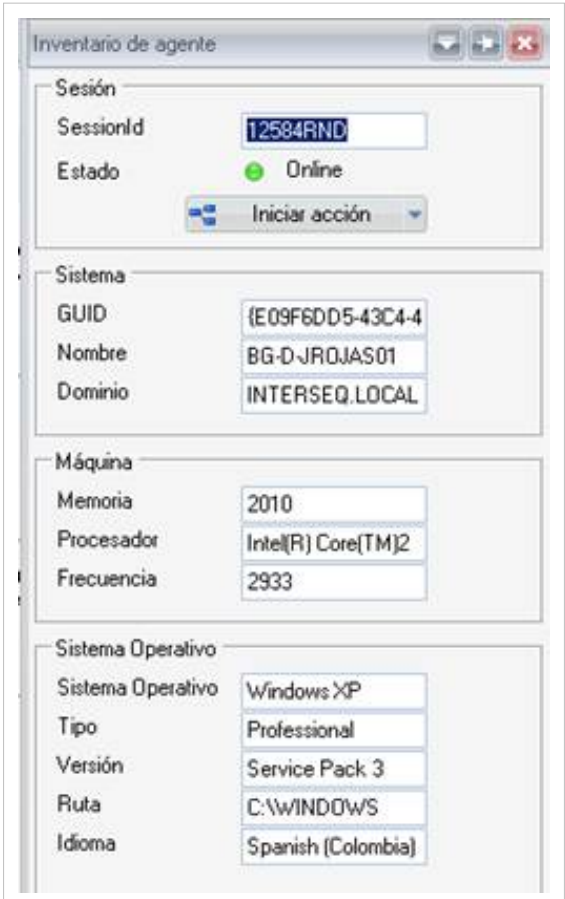

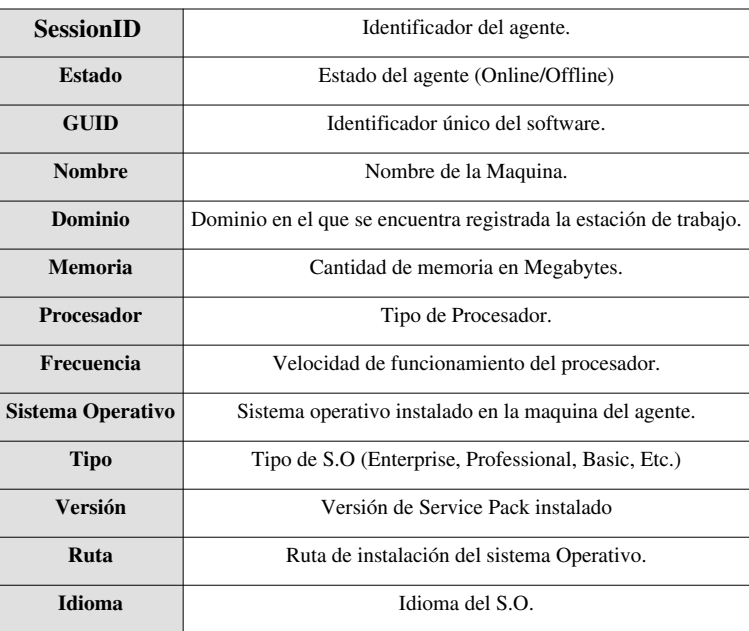

2. En el botón **[Iniciar Acción]** podrá seleccionar alguna de las siguientes 4 acciones:

- **Buscar Agente**
- **Chat**
- **Control Remoto**
- **Transferencia de Archivos**

## **Servicio de Chat**

1. Para comenzar una conversación vía chat con un agente o especialista diríjase a la lista de agentes en línea, seleccione el agente y presione clic derecho sobre este después presione sobre la función **[Iniciar Chat].** También puede dirigirse a la ventana de detalle de inventario y hacer clic sobre el botón **[Iniciar Acción] -> [Chat].**

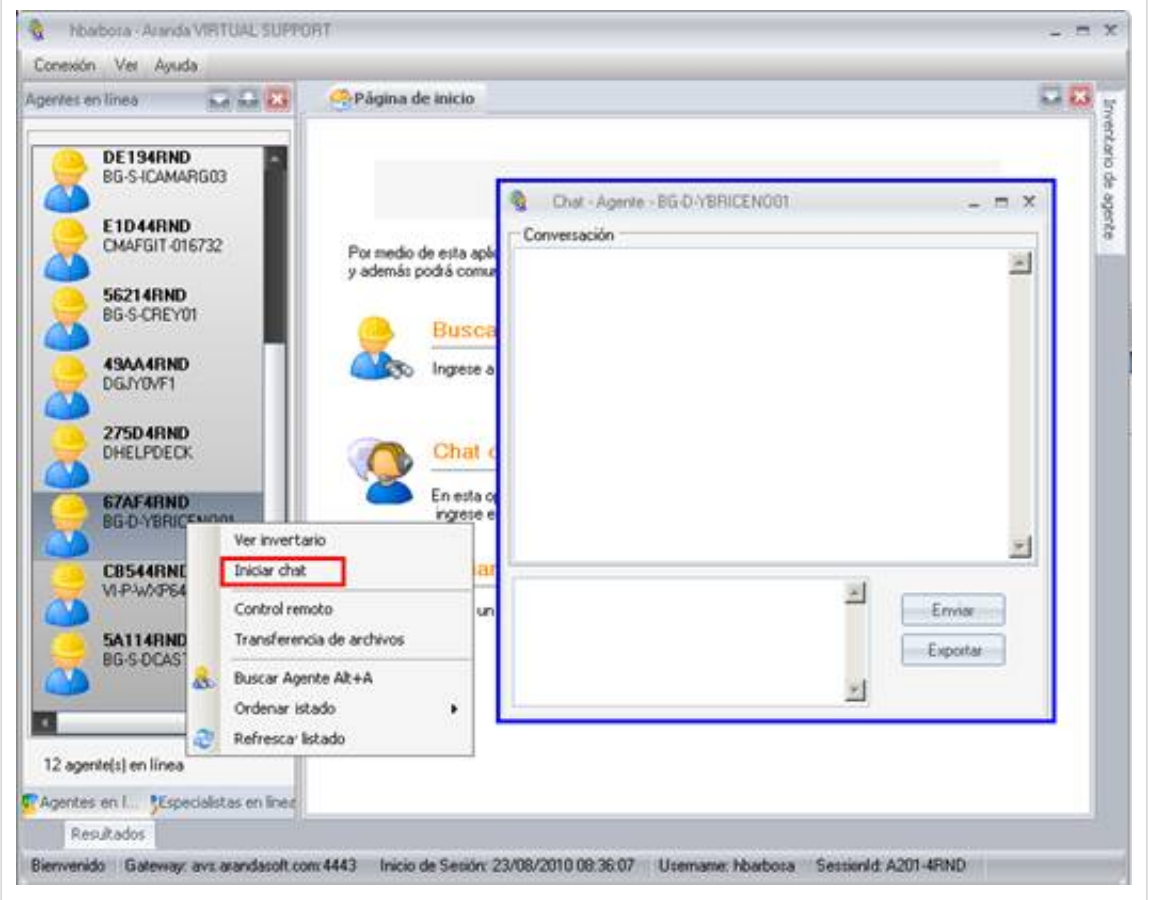

2. Si desea guardar la conversación haga clic en el botón **[Exportar].**

Seleccione la ubicación donde desea guardar el historial de la conversación y haga clic sobre el botón **[Salvar].**

## **Servicio de Control Remoto**

1. Para tomar control remoto de un agente ubíquese en el listado de agentes en línea, seleccione el agente y presione clic derecho sobre este, enseguida haga clic sobre la función **[Control Remoto]** También puede dirigirse a la ventana de detalle de inventario del agente y hacer clic sobre el botón **[Iniciar Acción] -> [Control Remoto].**

2.Enseguida deberá ingresar la contraseña de acceso al agente

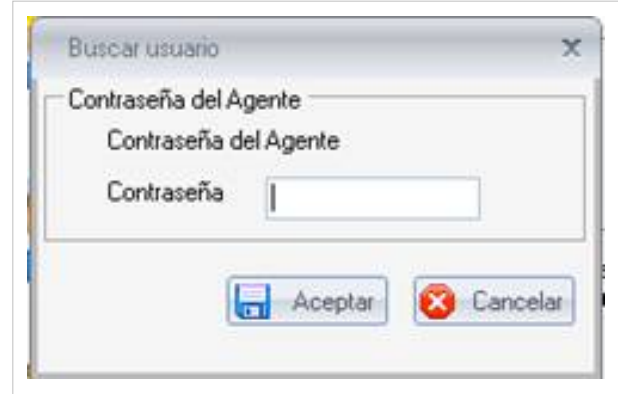

3.Una vez haya ingresado la contraseña haga clic en el botón **[Aceptar]**. Enseguida se cargará la interfaz de control remoto de AVS.

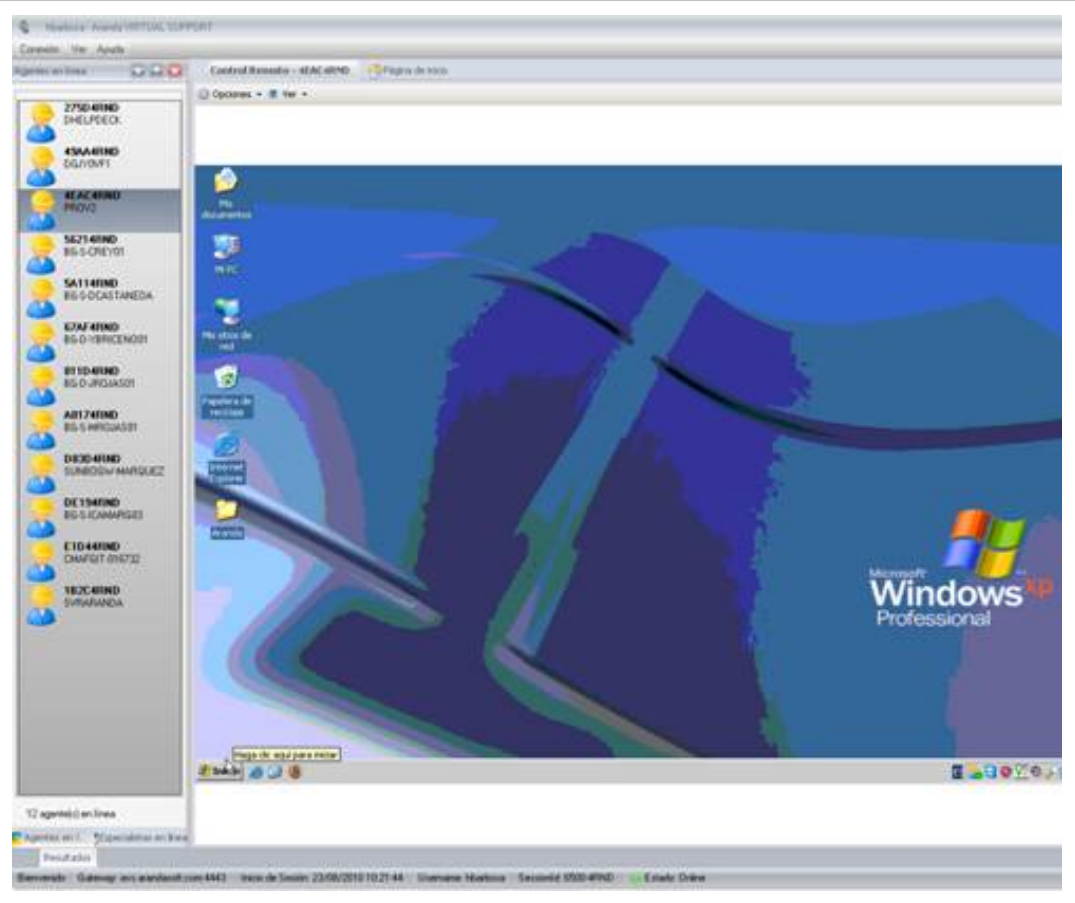

### **Ver Opciones**

1. En la parte superior de la consola podrá observar el botón [Opciones] Enseguida se listarán las siguientes funciones:

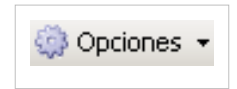

**Tomar Control Visual:** Está función le permitirá tomar control únicamente visual del agente es decir el especialista solo podrá observar las acciones que realiza el usuario más no podrá interactuar con la maquina del agente.

**Transferir Servicio:** Esta función le permitirá otorgarle el servicio de control remoto a otro especialista que se encuentre conectado en dicho momento.

**Enviar Ctrl. + Alt. + Supr.:** Le permitirá enviar a la maquina remota el comando **Ctrl. + Alt. + Supr.** El cual Abrirá el administrador de tareas de la estación de trabajo o bloqueará la sesión actual.

**Enviar Ctrl. + Esc.:** Esta función le permitirá enviar a la estación remota el comando **Ctrl. + Esc.** Para que se cargue el menú inicio.

#### **Configuración**

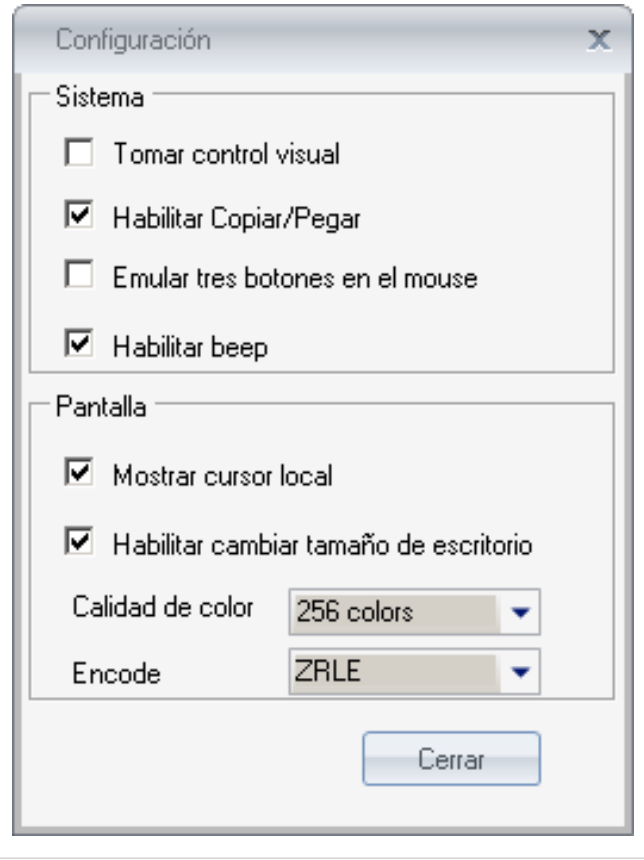

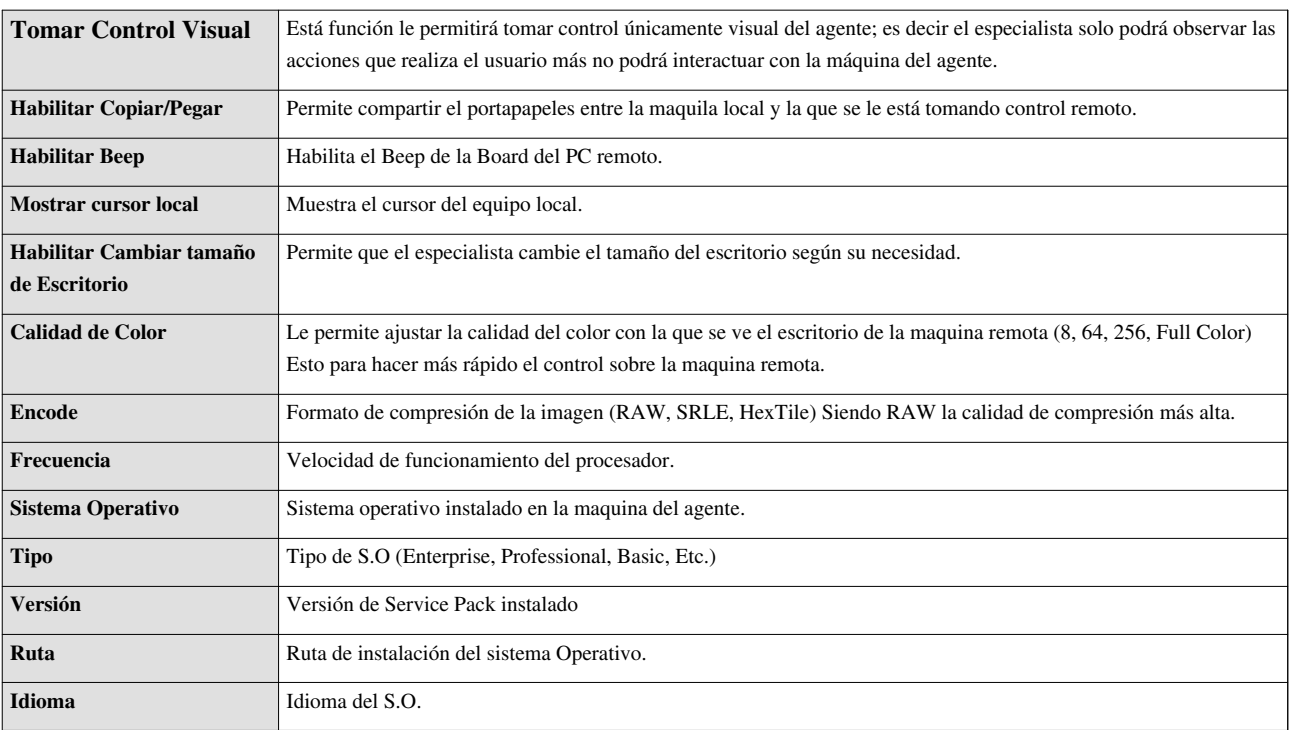

La consola le permite tomar varias máquinas en control remoto, transferencia de archivos o chat de forma simultánea.

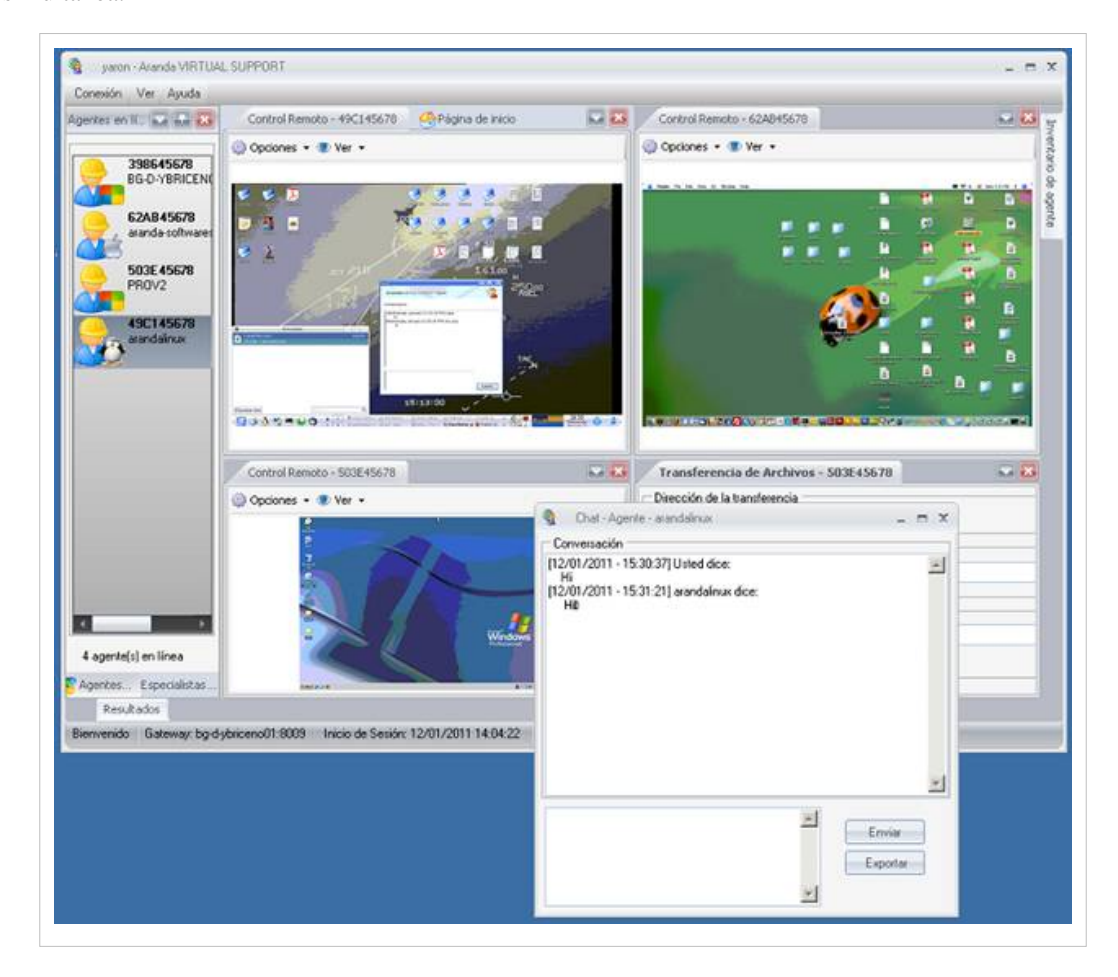

## **Ver Propiedades de Pantalla**

1. En la parte superior de la consola podrá observar el botón [Ver] . Enseguida se listarán las siguientes funciones:

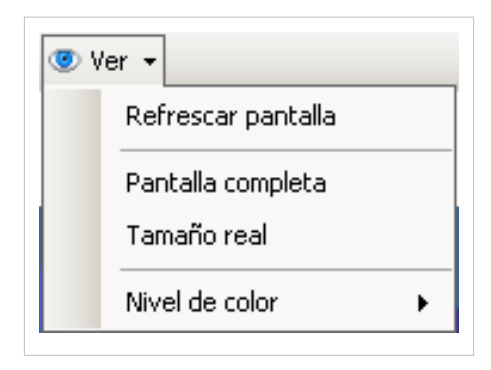

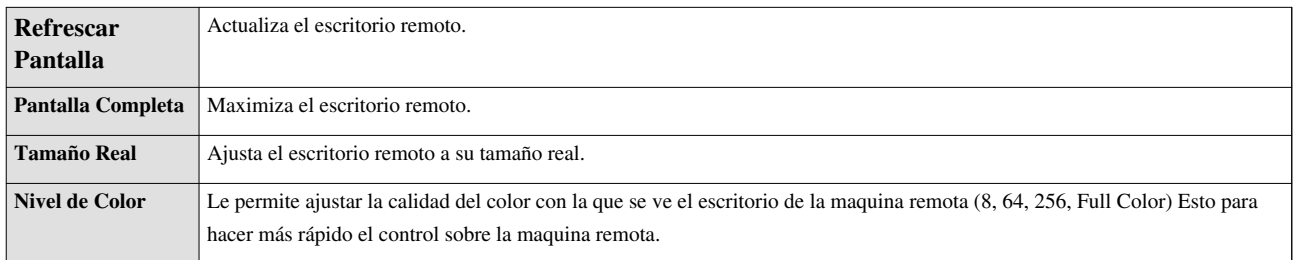

#### **Servicio Transferencia de Archivos**

1. Para transferir un archivo a un agente o para recibir un archivo desde un agente ubíquese en el listado de agentes en línea, seleccione el agente y presione clic derecho sobre este, enseguida haga clic sobre la función **[Transferir Archivos]** También puede dirigirse a la ventana de detalle de inventario del agente y hacer clic sobre el botón **[Iniciar Acción] -> [Transferir Archivos].** Enseguida se cargará la interfaz de transferencia de archivos.

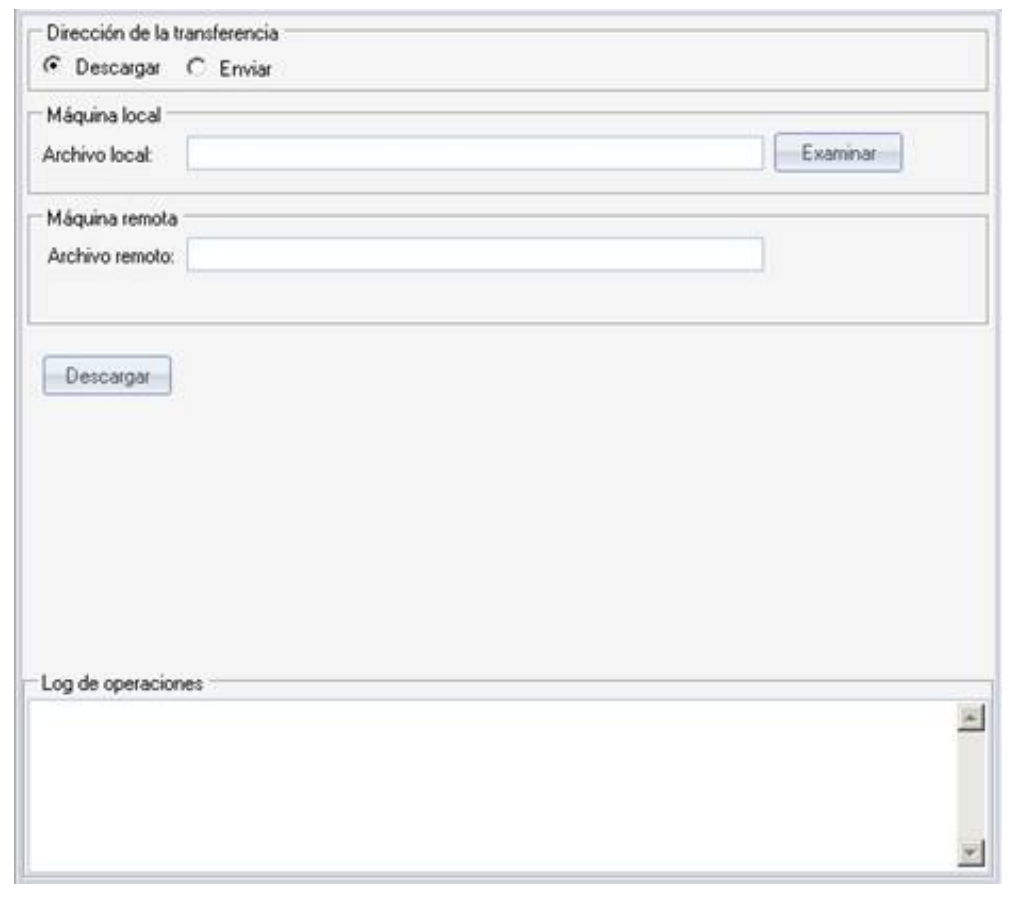

2. Seleccione si desea descargar o enviar un archivo desde o hacia la máquina remota.

3. Sí seleccionó descargar en el campo archivo local haga clic en el botón **[Examinar]** y escriba el nombre del archivo que desea guardar.

4. El campo archivo remoto deberá escribir la ruta exacta del archivo que desea descargar y que se encuentra en la máquina del agente remoto.

5. Por último haga clic en el botón **[Descargar].**

6. Si por lo contrario desea enviar un archivo al agente remoto en el campo **[Archivo local]** seleccione el archivo que se va a enviar y en el campo **[Archivo remoto]** escriba la ruta exacta en donde el agente podrá ubicar el archivo enviado.

#### **Funcionalidad adicional**

#### **Buscar Agente**

- 1. Para realizar la búsqueda de un agente debe tener en cuenta que se debe saber con anticipación el **SessionID.**
- 2. Enseguida en el listado de agentes haga clic derecho sobre cualquiera de los agentes y seleccione la opción **[Buscar Agente],** o en el botón **[Iniciar Acción]** seleccione la opción **[Buscar Agente],** enseguida se cargará la siguiente ventana.

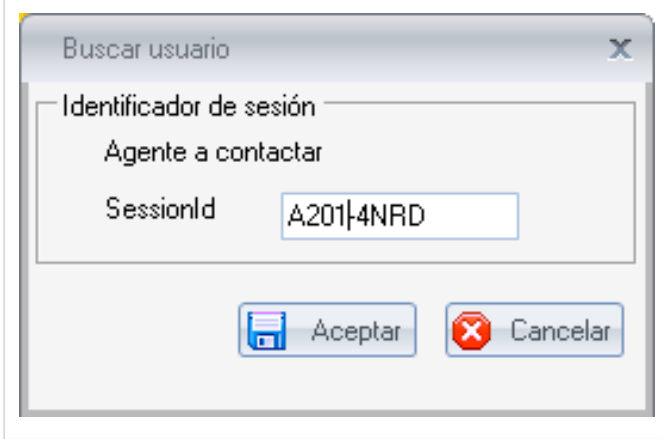

3. En el campo **SessionID** Digite el id del agente o especialista que desea encontrar. Enseguida haga clic en el botón **[Aceptar].**

4. De inmediato podrá observar que en la parte derecha de la consola se abrirá la ventana de detalle de inventario del agente buscado.

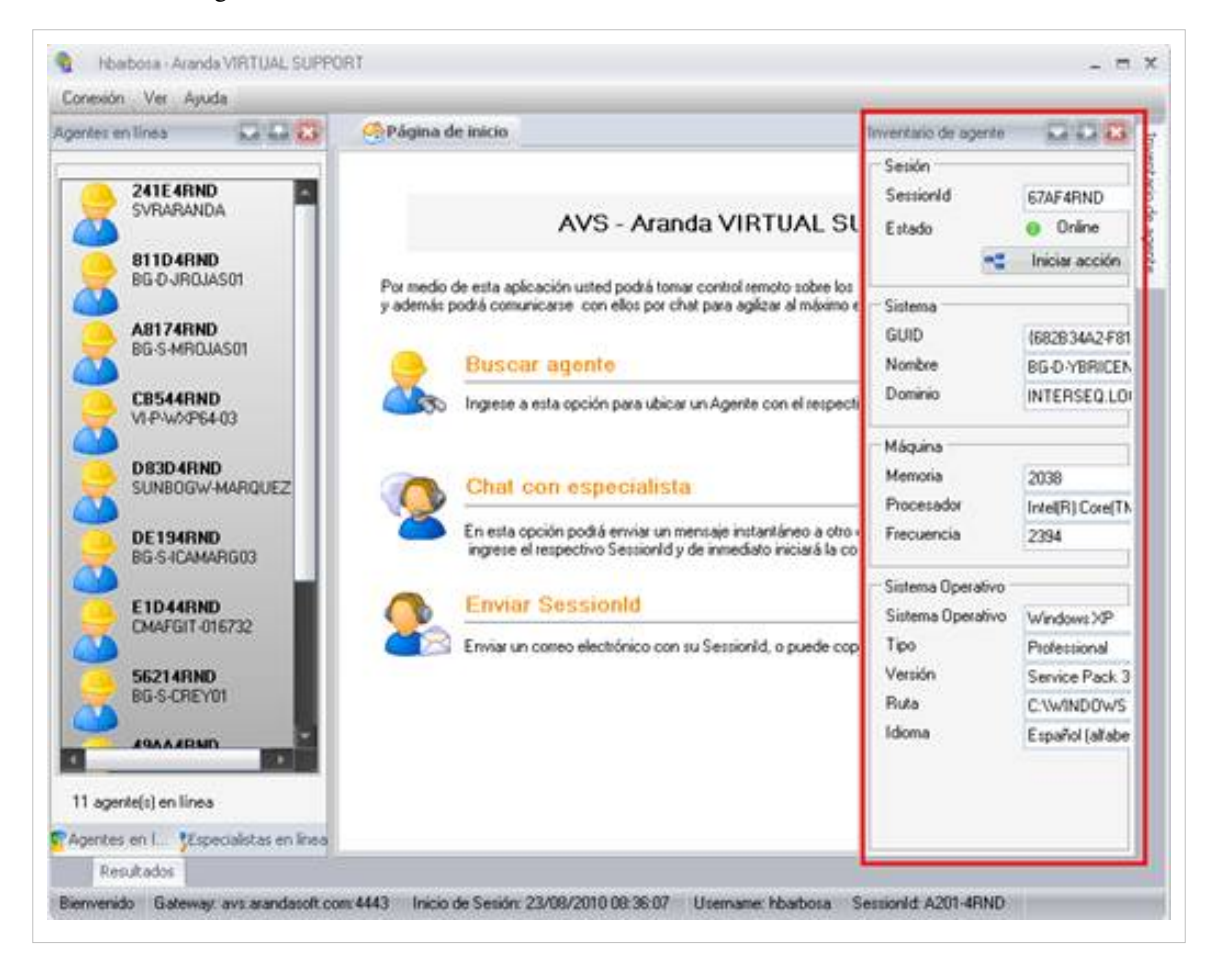

#### **Chat Con Especialista**

1. Para enviar el SessionID a un agente ubíquese en el panel central de la consola, enseguida haga clic sobre la función **[Chat con Especialista]** También puede dirigirse al menú **[Conexión]** y hacer clic sobre el botón **[Chat con Especialista].**

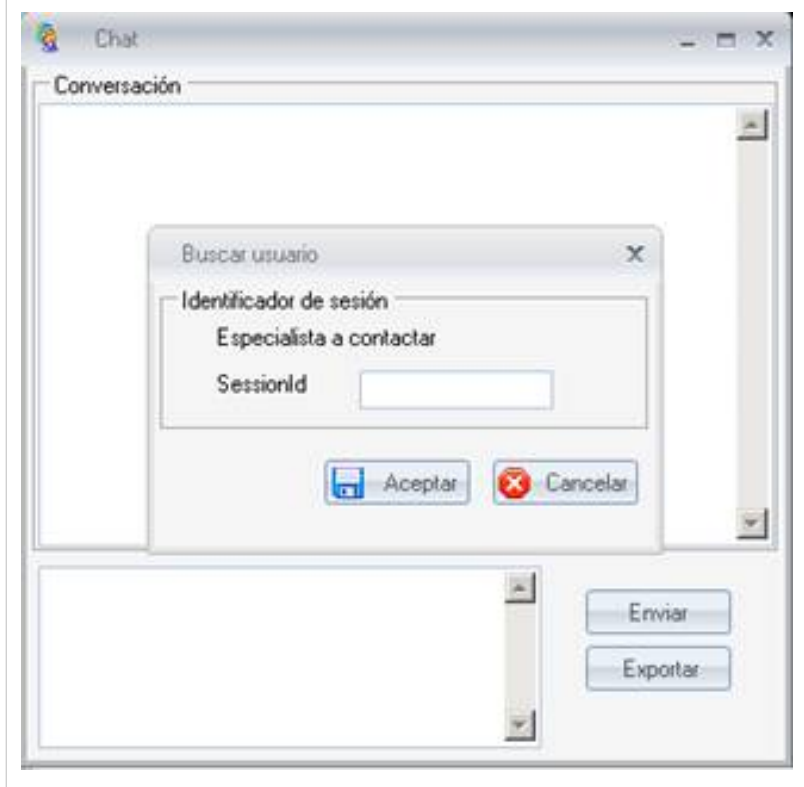

2. Digite el SessionID del especialista con el que se desea comunicar y haga clic sobre el botón **[Aceptar]**

#### **Enviar SessionID**

Para enviar el SessionID a un agente ubíquese en el panel central de la consola, enseguida haga clic sobre la función **[Datos para Agente]** También puede dirigirse al menú **[Conexión]** y hacer clic sobre el botón **[Enviar SessionID].** Enseguida se cargará una nueva instancia del software de correo electrónico que tenga instalado por defecto (Outlook, Thunderbird, etc.).

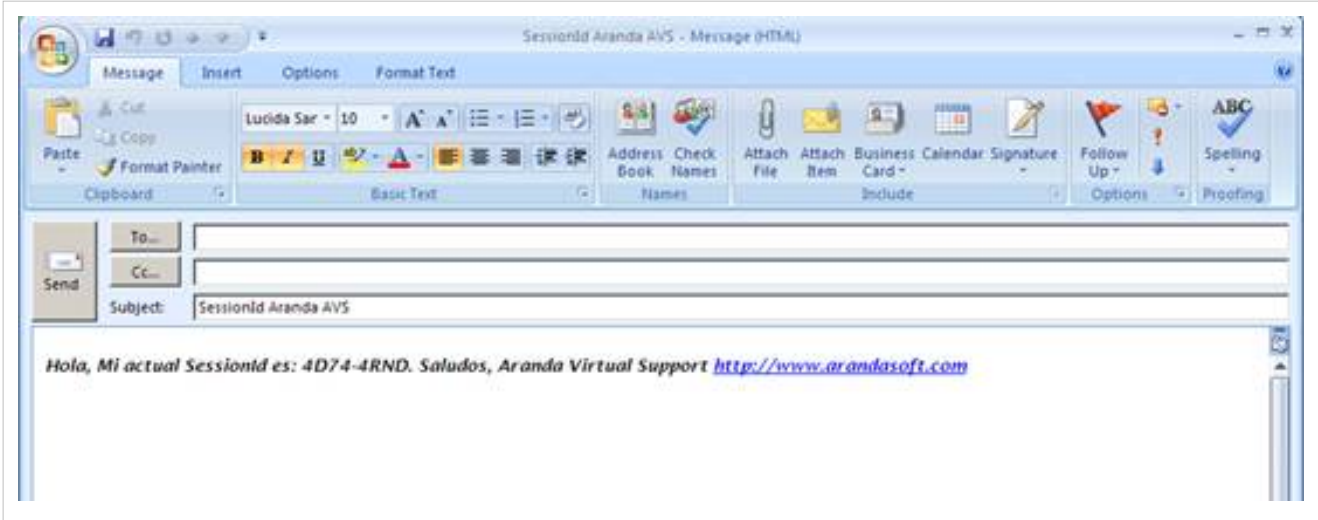

#### **Copiar SessionID**

Para copiar el SessionID ubíquese en el panel central de la consola, en la opción **[Datos para Agente].** Enseguida puede seleccionar y copiar el SessionID actual.

#### **Copiar dirección de descarga del instalador de Agente**

Para copiar la URL de descarga del instalador de Agente, ubíquese en el panel central de la consola, en la opción **[Datos para Agente].** Enseguida puede seleccionar la URL a copiar según el tipo de sistema operativo requerido, podrá copiar la URL.

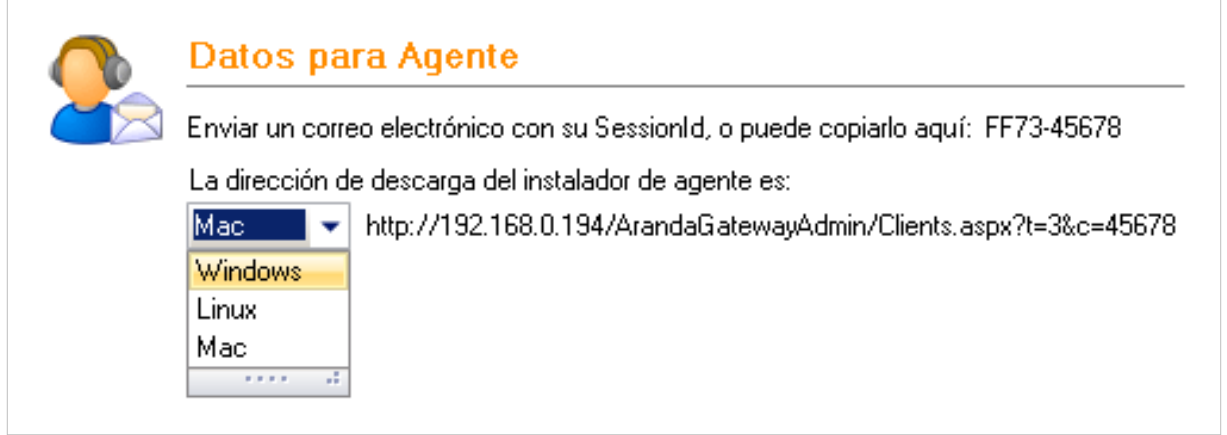

#### **Ver Acumulado de Inventarios**

Le permitirá ver el listado de inventarios vistos durante la sesión.

1. Para ver el acumulado de inventarios del listado de agentes ubíquese en el menú **[Ver]**, enseguida haga clic sobre la función **[Acumulado de Inventarios]**. De inmediato se cargará la siguiente ventana.

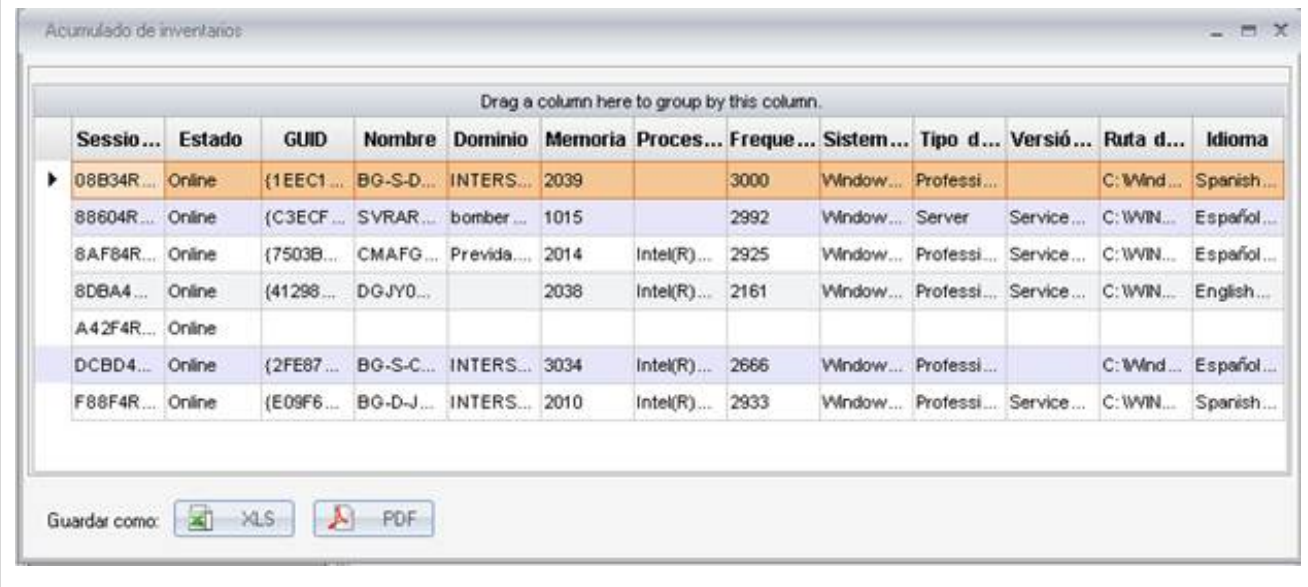

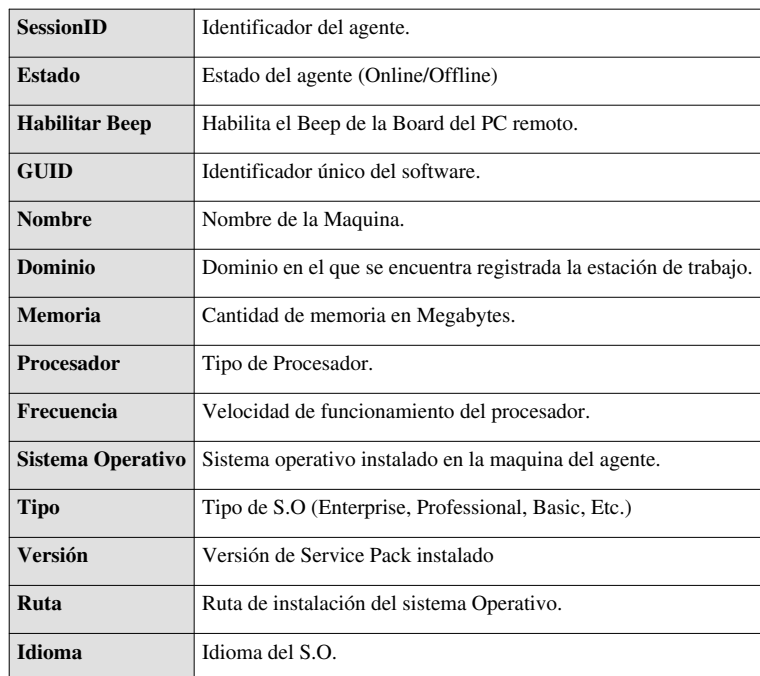

2. Si desea exportar el acumulado de inventarios a un formato .XLS o .PDF haga clic sobre los botones.

 $\frac{1}{2}$  XLS  $\mathcal{L}$  PDF

#### **Ver Resultados**

Le permitirá observar el historial con las acciones realizadas.

1.Para ver el resumen ubíquese en el menú **[Ver]**, enseguida haga clic sobre la función **[Ver Resultados]**. De inmediato se cargará la siguiente ventana:

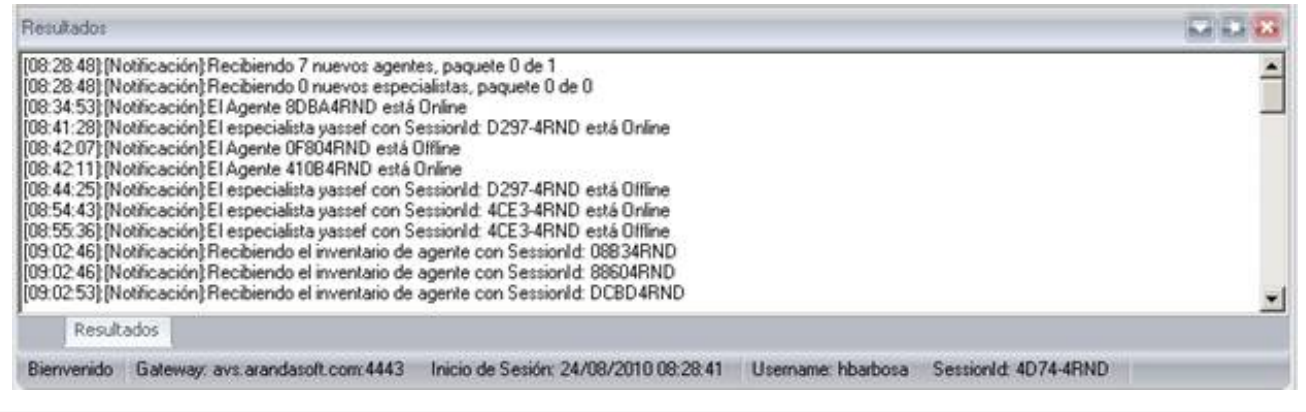

#### **Ver Ayuda**

1.En la parte superior de la consola podrá observar el menú **[Ver].** Enseguida se listaran las siguientes funciones:

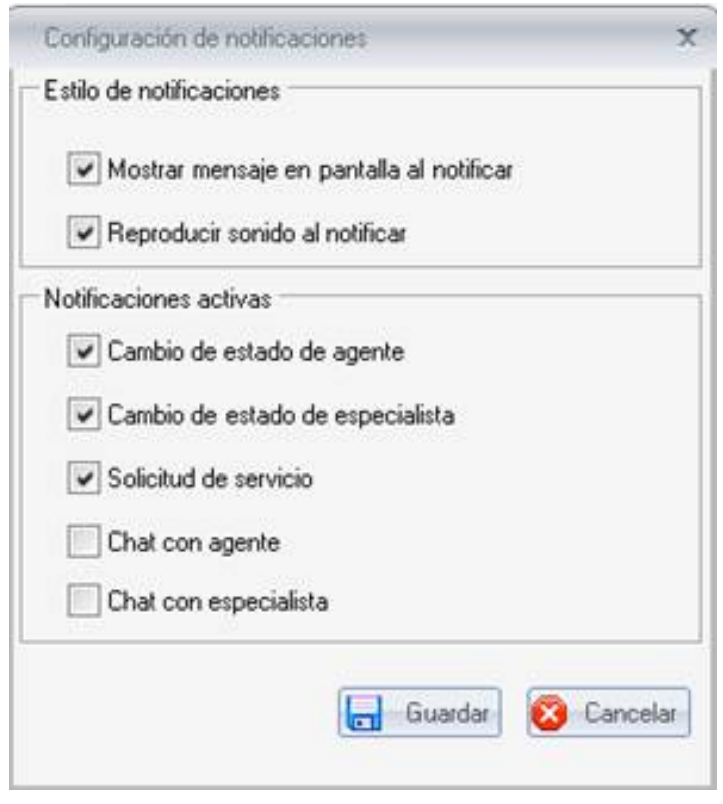

#### **Ayuda Online**

Está función lo enviara a la página de soporte de Aranda Software.<http://www.arandasoft.com/soporte.php> [\[1\]](http://www.arandasoft.com/soporte.php)

#### **Comentarios**

Le permitirá cargar una nueva instancia de su correo electrónico mediante la cual podrá enviar sus sugerencias respecto a AVS.

#### **Archivos de Log**

Le permitirá observar todos los registros almacenados por la consola AVS.

#### **Configurar Notificaciones**

Seleccione las notificaciones que desea que sean ejecutadas:

- Mostrar mensaje en pantalla al notificar
- Reproducir sonido al notificar
- Cambio de estado de agente
- Cambio de estado de especialista
- Solicitud de servicio
- Chat con Agente
- Chat con Especialista

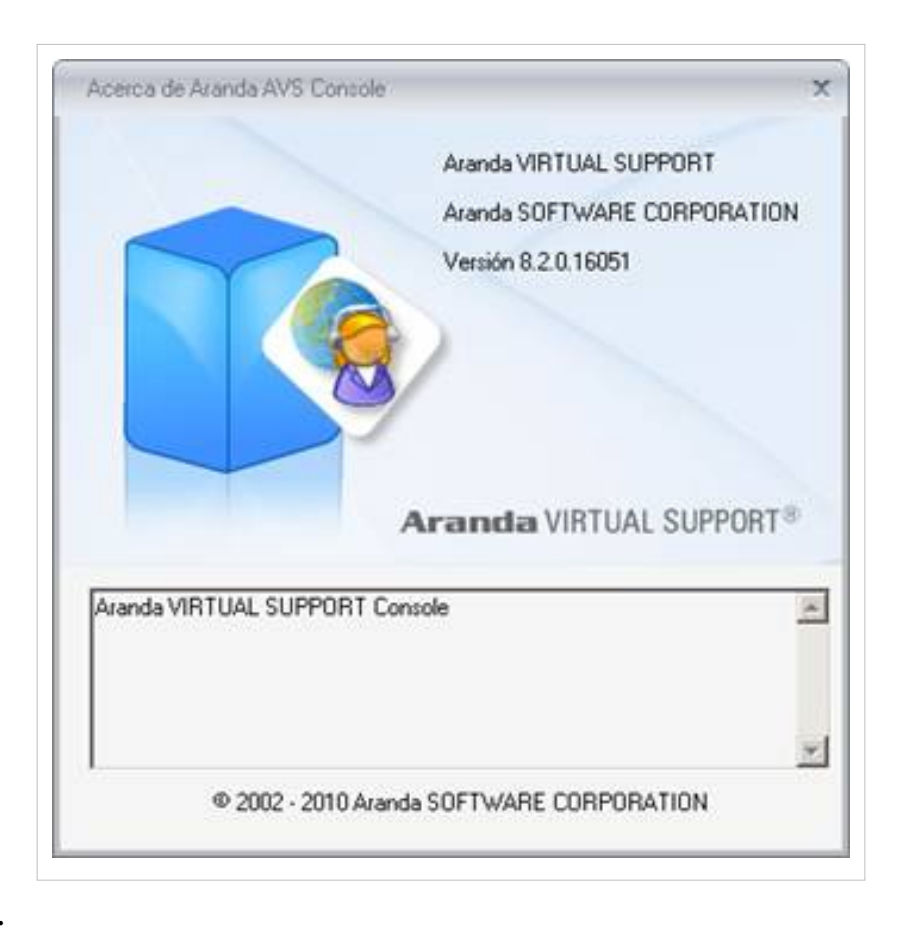

#### **Acerca de AVS.**

Muestra la descripción de la consola AVS.

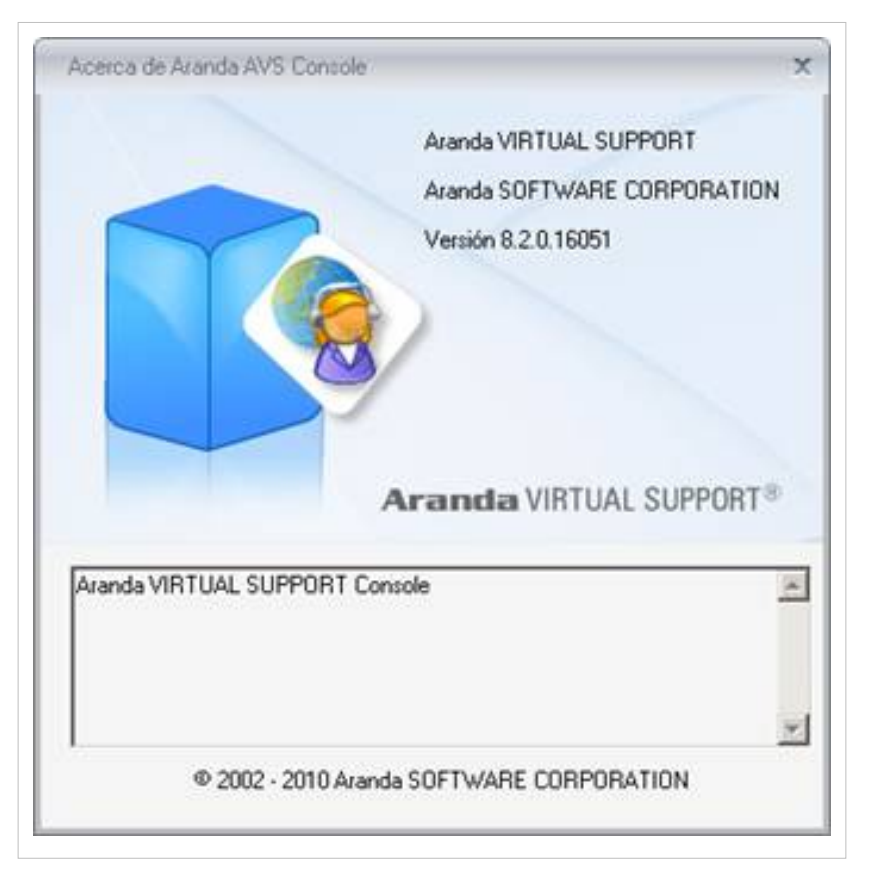

En cualquier momento podrá regresar a los **[contenidos básicos de Aranda VIRTUAL SUPPORT.](http://www.arandatraining.com/wiki/index.php?title=Aranda_VIRTUAL_SUPPORT)**

#### **Artículos relacionados**

• **[Uso de Aranda VIRTUAL SUPPORT Agent](#page-31-0)**

[Virtual Support Cliente](#page-2-0)

#### **References**

[1] <http://www.arandasoft.com/soporte.php>

# **Uso de Aranda VIRTUAL SUPPORT Agent**

- 1. Tras haberse instalado el agente, Diríjase a **Inicio -> Todos los Programas –> Aranda Software > Aranda AVS Agent -> Aranda AVS Agent.**
	- Para sistemas operativos Linux o Mac, la ruta de instalación es: Linux: /opt/aranda/AVS

Enseguida se cargará la interfaz de AVS Agent:

<span id="page-31-0"></span>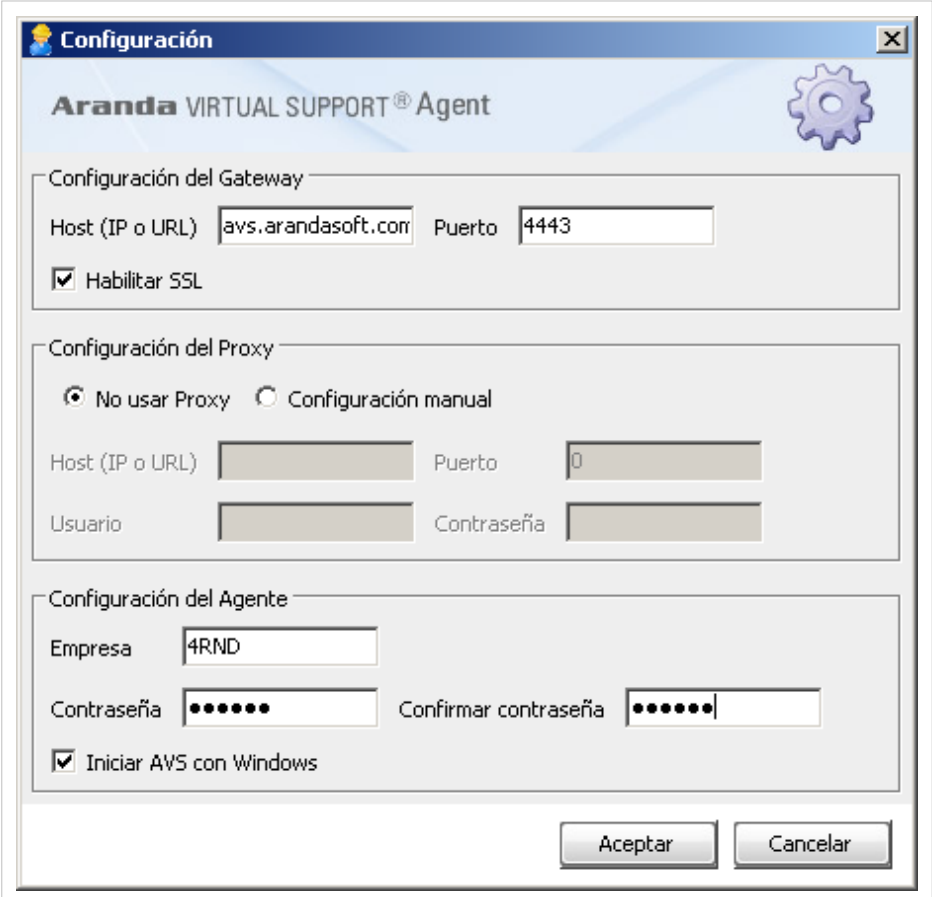

a. **Configuración del Gateway:** Donde se indica el host, el puerto y si requiere o no *SSL,* dependiendo de la configuración de *Aranda AVS Gateway*.

b.**Configuración del Proxy:** Donde se configura, de manera opcional el Proxy a utilizar para la conexión.

c. **Configuración del Agente:** Donde se registra los datos propios de la Empresa que licencia el uso del Agente y la contraseña de acceso a la máquina.

3. En el campo **[Iniciar AVS con Windows]** podrá indicar si desea que el Agente se cargue cada vez que se inicie el Sistema Operativo.

4. En l[a](http://www.arandatraining.com/wiki/index.php?title=File:VirtualSupport_image033.png) barra de tareas del menú inicio podrá observar el icono AVS Agent **a** al dar clic derecho sobre este podrá observar las siguientes funciones:

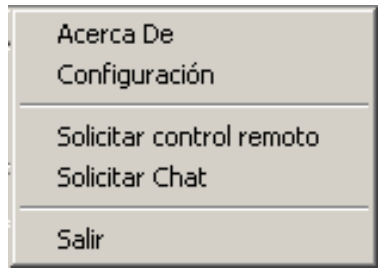

**Acerca De:** Al hacer clic en esta función se cargará una nueva ventana donde podrá observar información acerca de AVS Agent:

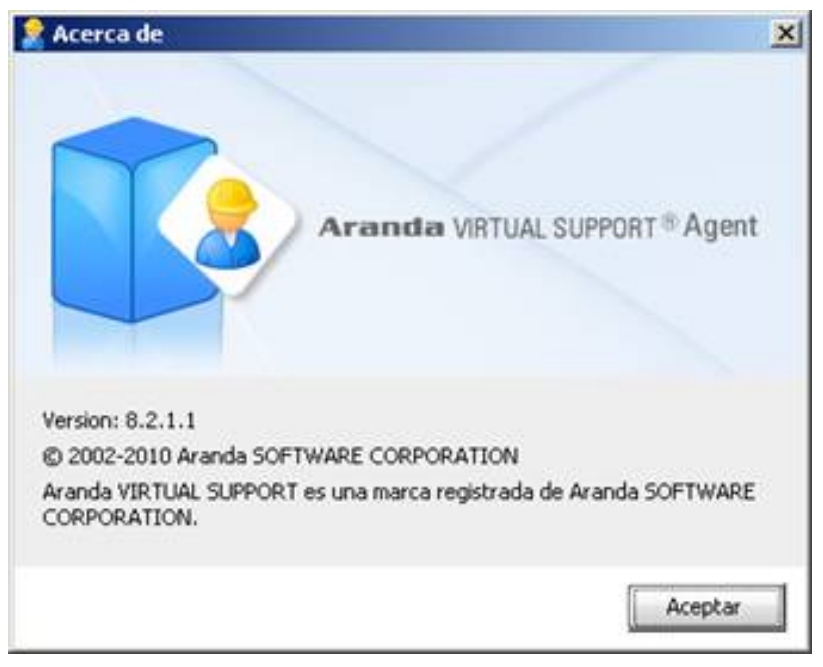

**Configuración:** Se cargará la interfaz de configuración de AVS Agent.

#### **Solicitar Control Remoto**

1. Tras hacer clic, deberá ingresar el SessionID del especialista del cual desea recibir soporte.

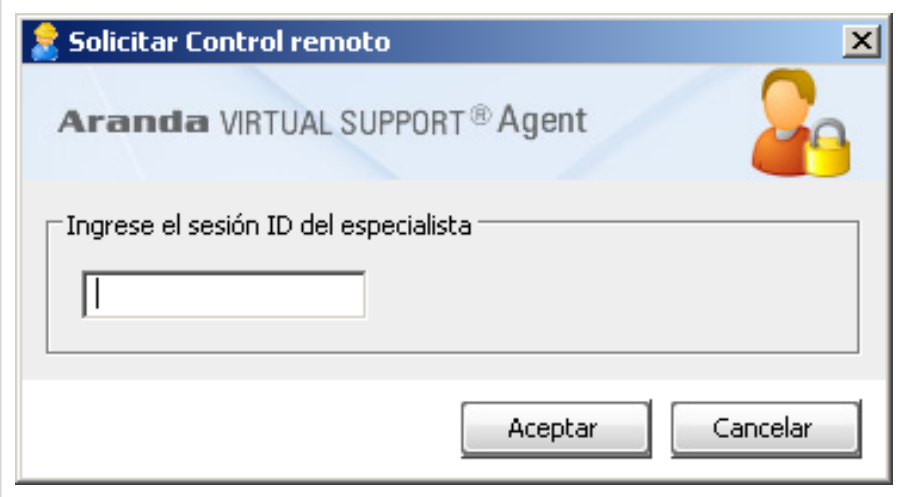

2. Si el SessionID es correcto, se enviará la solicitud de control remoto al Especialista y este decidirá si aceptar la solicitud.

### **Chat Request (Solicitud de Chat)**

1. Tras hacer clic, deberá ingresar el SessionID del especialista con el cual desea establecer la conversación.

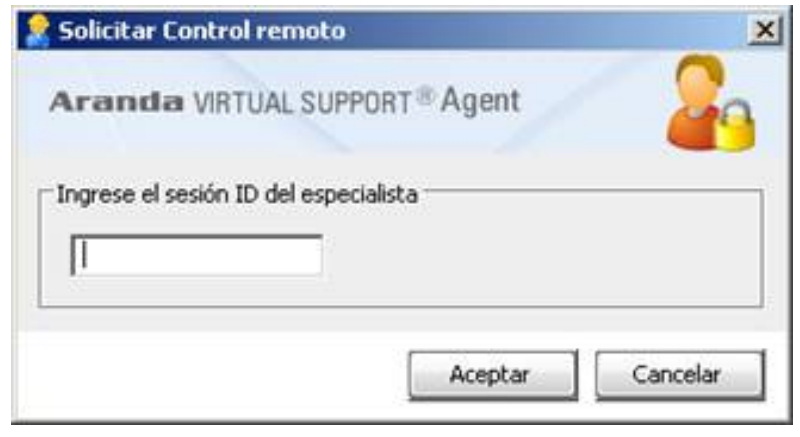

2. Si el SessionID es correcto, se enviará la solicitud de chat al Especialista y este decidirá si aceptar la solicitud.

3. Si el Especialista acepta la invitación se cargará la interfaz de chat de AVS Agent.

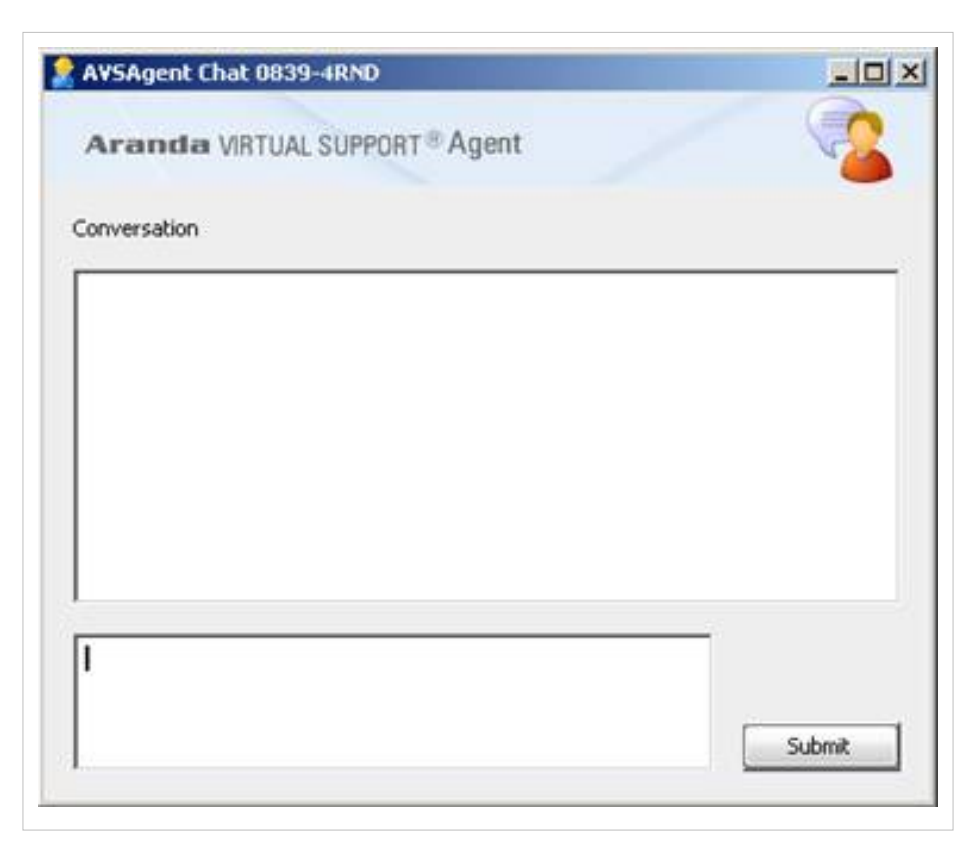

En cualquier momento podrá regresar a los **[contenidos básicos de Aranda VIRTUAL SUPPORT.](http://www.arandatraining.com/wiki/index.php?title=Aranda_VIRTUAL_SUPPORT)**

### **Artículos relacionados**

• **[Aranda Virtual Support Cliente](#page-2-0)**

## <span id="page-35-0"></span>**Uso de Aranda AVS Web Admin**

## **AVS Web Admin**

Inmediatamente después de haber cargado los permisos correspondientes, la interfaz de la consola de la aplicación se mostrará así:

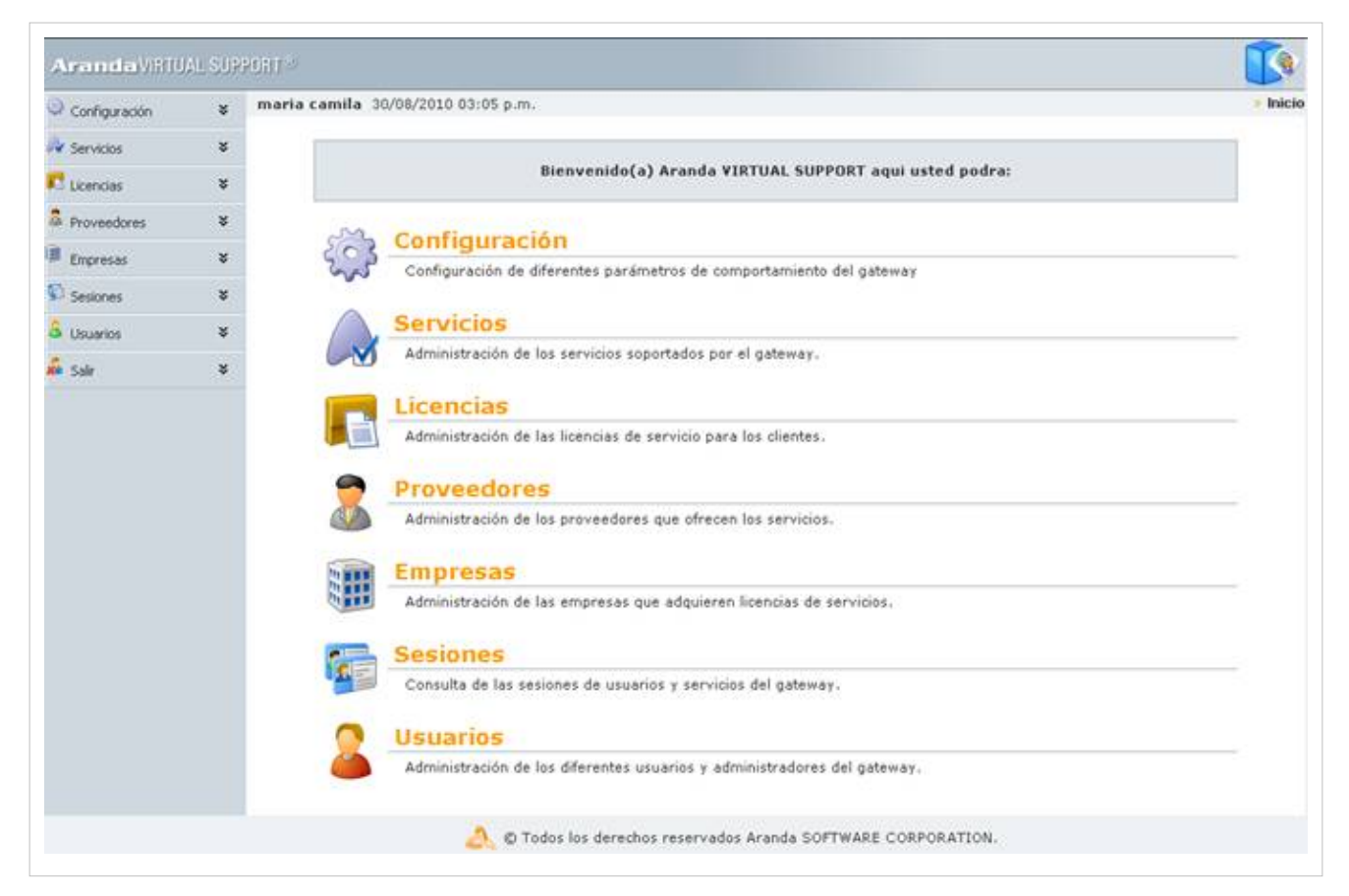

Inicialmente deberá dirigirse a la función **[Licencias] - > Instalación de Gateway**. Enseguida se cargará la siguiente interfaz:

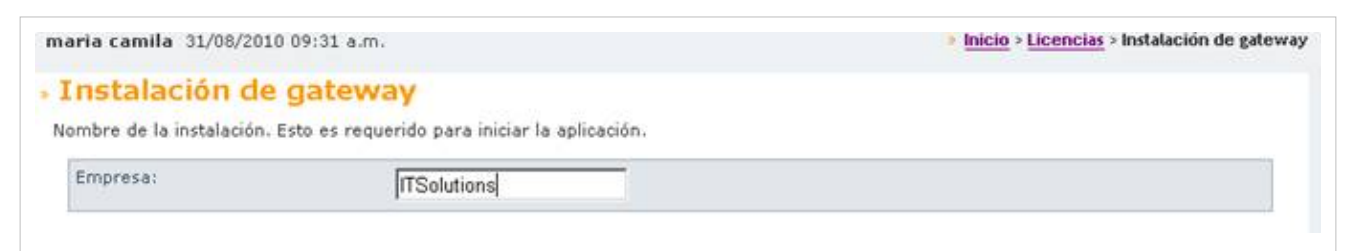

Escriba el nombre de la empresa donde se instalará el Gateway.

- 1. Haga clic en el botón **[Guardar].**
- 2. A continuación, se carga un formulario, que muestra la fecha de Activación del Gateway, el nombre de la Empresa que lo Licencia.
- 3. Haga clic en el botón **[Generar CDKey].**
- 4. En la parte inferior observará una rejilla donde se listaran los CDKey's Generados, su fecha de creación y el usuario que lo genero.

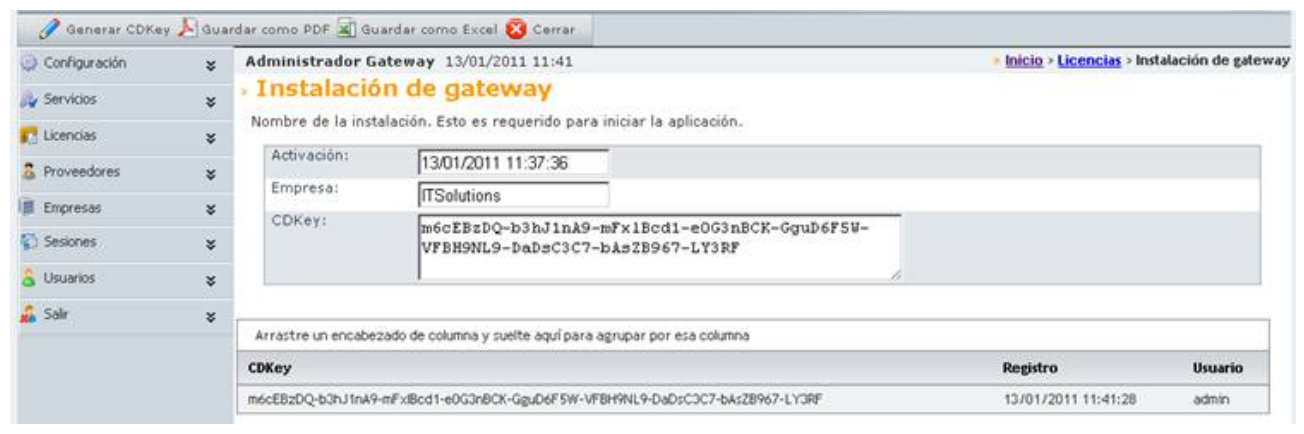

- [Componentes de Aranda VIRTUAL SUPPORT Web](http://www.arandatraining.com/wiki/index.php?title=Componentes_AVS_Web)
- [Administrar Servicios](http://www.arandatraining.com/wiki/index.php?title=AVS_Web_Admin_servicios_licencias)
- [Administrar Licencias](http://www.arandatraining.com/wiki/index.php?title=AVS_Web_Admin_servicios_licencias%23Administraci.C3.B3n_de_Licencias)
- [Administrar Proveedores](http://www.arandatraining.com/wiki/index.php?title=AVS_Web_Admin_proveedores_empresas)
- [Administrar Empresas](http://www.arandatraining.com/wiki/index.php?title=AVS_Web_Admin_proveedores_empresas%23Administrar_Empresas)
- [Administrar Sesiones](http://www.arandatraining.com/wiki/index.php?title=AVS_Web_Admin_sesiones_usuarios)
- [Administrar Usuarios](http://www.arandatraining.com/wiki/index.php?title=AVS_Web_Admin_sesiones_usuarios%23Administrar_Usuarios)

## **Configuración del Gateway**

- 1. Diríjase a **Configuración -> Configuración Del Gateway**
- 2. Llene los siguientes campos:

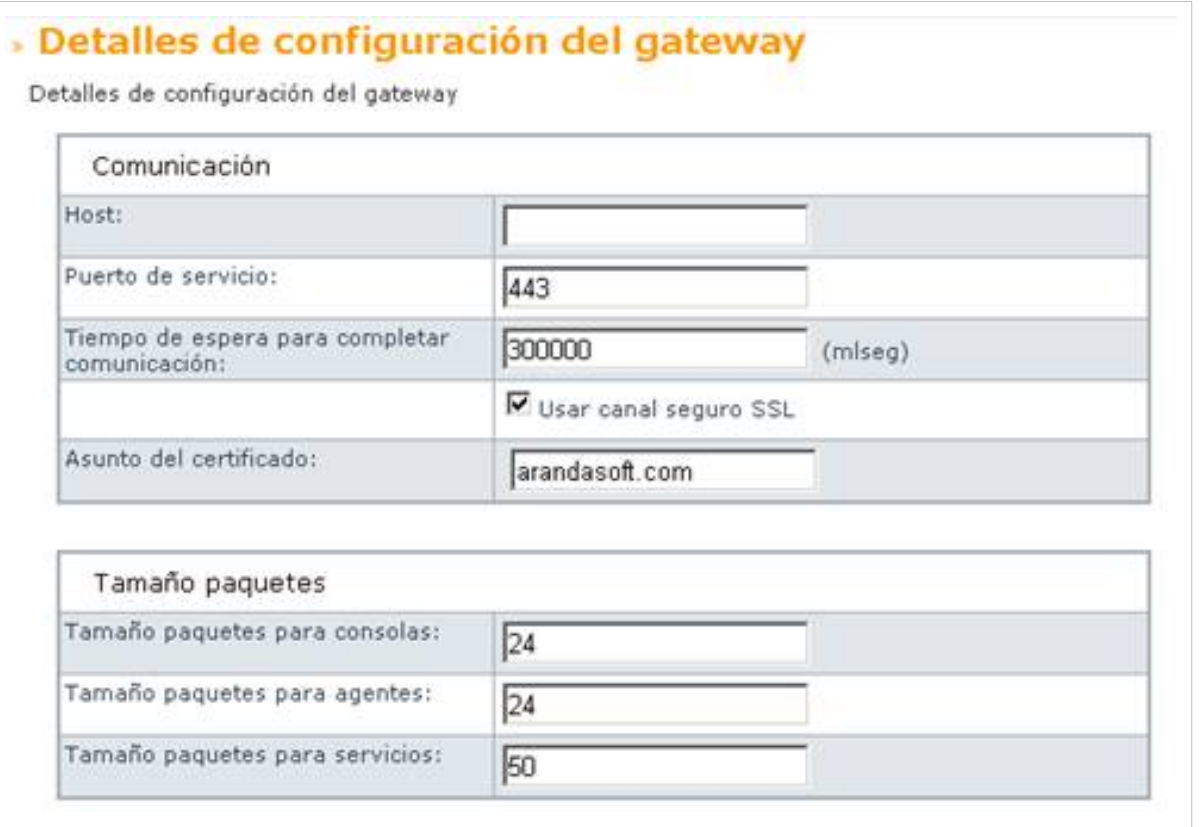

#### **Comunicación**

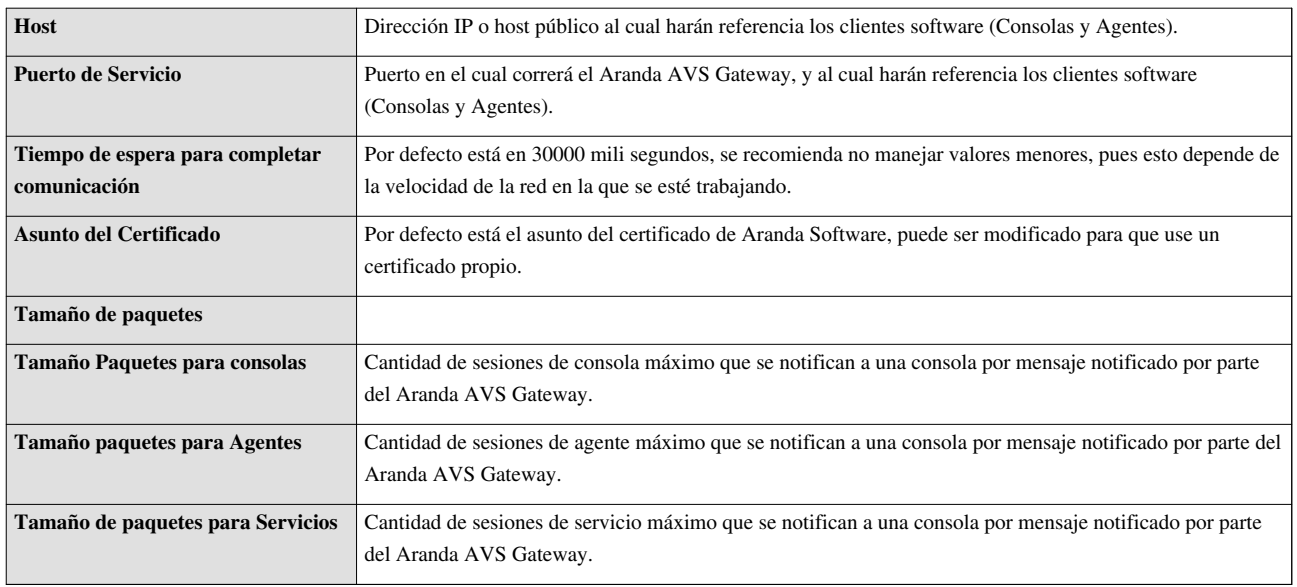

3. Además puede consultar los datos de estado del Aranda AVS Gateway.

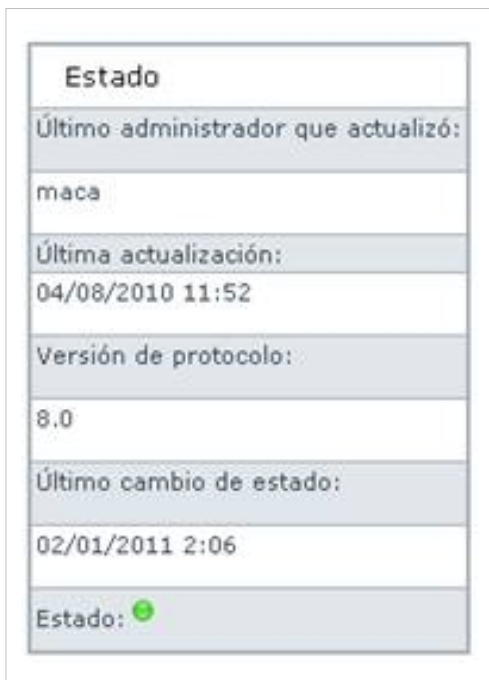

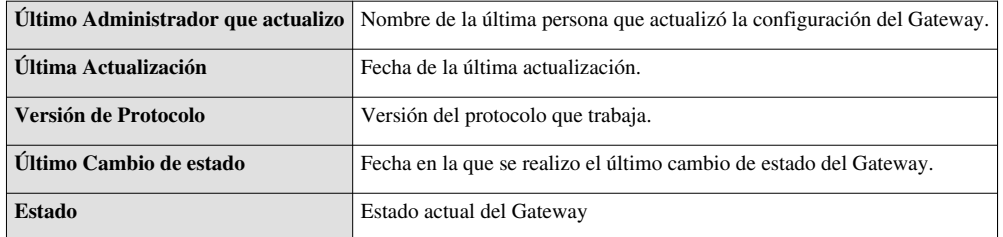

## **Configurar Clientes del Software**

1.Diríjase a **Configuración -> Clientes del Software**

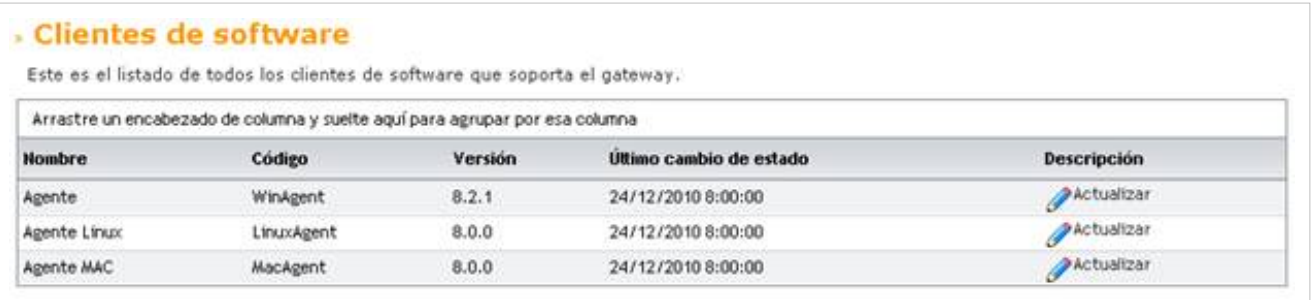

2.Enseguida se cargará el listado con de los agentes soportados por el Aranda AVS Gateway.

3.Para editar o ver en detalle la información de un Agente, haga clic en el botón **[Actualizar]** enseguida podrá observar las características del Software.

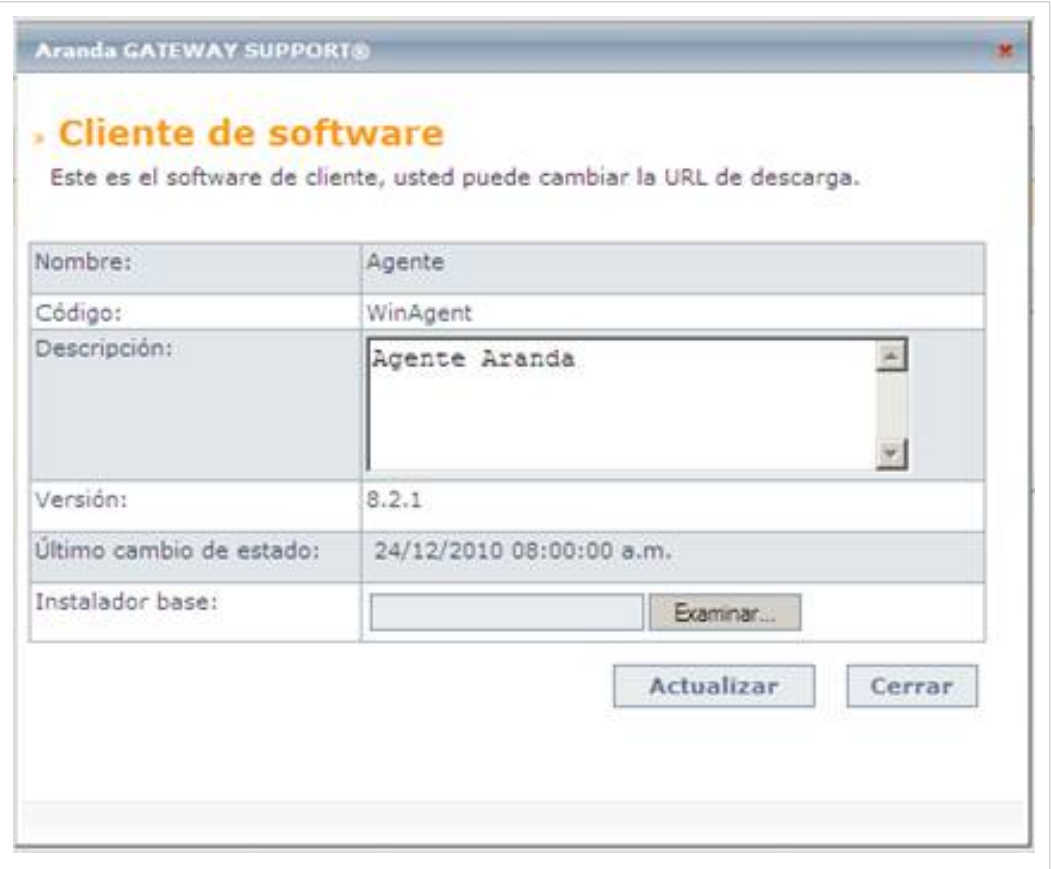

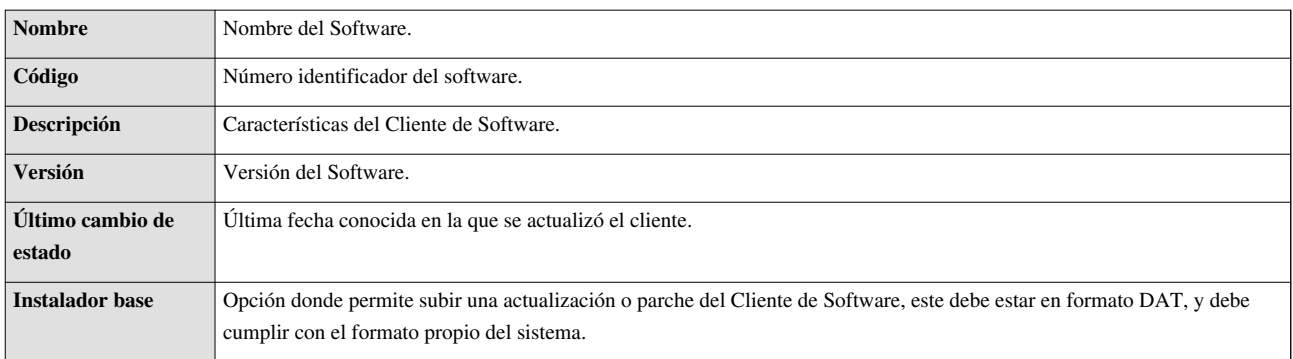

4.Haga clic en el botón **[Actualizar]** para procesar el archivo DAT, si el sistema encuentra que es una versión reciente, actualizará el instalador base, y se notificará a cada Cliente Software al autenticarse que se tiene una nueva versión disponible para descarga.

En cualquier momento podrá regresar a los**[contenidos básicos de Aranda VIRTUAL SUPPORT](http://www.arandatraining.com/wiki/index.php?title=Aranda_VIRTUAL_SUPPORT)**.

### **Artículos relacionados**

• **[Aranda VIRTUAL SUPPORT Servidor](#page-9-0)**

## **Article Sources and Contributors**

**Virtual Support Cliente** *Source*: http://www.arandatraining.com/wiki/index.php?oldid=7913 *Contributors*: Admin, Pachorami

**Virtual Support Servidor** *Source*: http://www.arandatraining.com/wiki/index.php?oldid=7915 *Contributors*: Pachorami, 11 anonymous edits

**Uso de Aranda VIRTUAL SUPPORT Console** *Source*: http://www.arandatraining.com/wiki/index.php?oldid=7910 *Contributors*: Diana.ramirez, Pachorami, 2 anonymous edits

**Uso de Aranda VIRTUAL SUPPORT Agent** *Source*: http://www.arandatraining.com/wiki/index.php?oldid=4218 *Contributors*: Diana.ramirez, Pachorami

**Uso de Aranda AVS Web Admin** *Source*: http://www.arandatraining.com/wiki/index.php?oldid=7904 *Contributors*: Pachorami, 3 anonymous edits

## **Image Sources, Licenses and Contributors**

**Image:VirtualSupport image001.jpg** *Source*: http://www.arandatraining.com/wiki/index.php?title=File:VirtualSupport\_image001.jpg *License*: unknown *Contributors*: Pachorami **Image:VirtualSupport image002.jpg** *Source*: http://www.arandatraining.com/wiki/index.php?title=File:VirtualSupport\_image002.jpg *License*: unknown *Contributors*: Pachorami **Image:VirtualSupport image003.jpg** *Source*: http://www.arandatraining.com/wiki/index.php?title=File:VirtualSupport\_image003.jpg *License*: unknown *Contributors*: Pachorami **Image:VirtualSupport image004.jpg** *Source*: http://www.arandatraining.com/wiki/index.php?title=File:VirtualSupport\_image004.jpg *License*: unknown *Contributors*: Pachorami **Image:VirtualSupport image005.png** *Source*: http://www.arandatraining.com/wiki/index.php?title=File:VirtualSupport\_image005.png *License*: unknown *Contributors*: Pachorami **Image:VirtualSupport image030.png** *Source*: http://www.arandatraining.com/wiki/index.php?title=File:VirtualSupport\_image030.png *License*: unknown *Contributors*: Pachorami **Image:VirtualSupport image031.png** *Source*: http://www.arandatraining.com/wiki/index.php?title=File:VirtualSupport\_image031.png *License*: unknown *Contributors*: Pachorami **Image:VirtualSupport serv image001.jpg** *Source*: http://www.arandatraining.com/wiki/index.php?title=File:VirtualSupport\_serv\_image001.jpg *License*: unknown *Contributors*: Pachorami **Image:VirtualSupport serv image002.jpg** *Source*: http://www.arandatraining.com/wiki/index.php?title=File:VirtualSupport\_serv\_image002.jpg *License*: unknown *Contributors*: Pachorami **Image:VirtualSupport serv image003.jpg** *Source*: http://www.arandatraining.com/wiki/index.php?title=File:VirtualSupport\_serv\_image003.jpg *License*: unknown *Contributors*: Pachorami **Image:VirtualSupport image006.jpg** *Source*: http://www.arandatraining.com/wiki/index.php?title=File:VirtualSupport\_image006.jpg *License*: unknown *Contributors*: Pachorami **Image:VirtualSupport image007.jpg** *Source*: http://www.arandatraining.com/wiki/index.php?title=File:VirtualSupport\_image007.jpg *License*: unknown *Contributors*: Pachorami **Image:VirtualSupport image008.jpg** *Source*: http://www.arandatraining.com/wiki/index.php?title=File:VirtualSupport\_image008.jpg *License*: unknown *Contributors*: Pachorami **Image:VirtualSupport image009.jpg** *Source*: http://www.arandatraining.com/wiki/index.php?title=File:VirtualSupport\_image009.jpg *License*: unknown *Contributors*: Pachorami **Image:VirtualSupport image010.jpg** *Source*: http://www.arandatraining.com/wiki/index.php?title=File:VirtualSupport\_image010.jpg *License*: unknown *Contributors*: Pachorami **Image:VirtualSupport image011.jpg** *Source*: http://www.arandatraining.com/wiki/index.php?title=File:VirtualSupport\_image011.jpg *License*: unknown *Contributors*: Pachorami **Image:VirtualSupport image012.png** *Source*: http://www.arandatraining.com/wiki/index.php?title=File:VirtualSupport\_image012.png *License*: unknown *Contributors*: Pachorami **Image:VirtualSupport image013.png** *Source*: http://www.arandatraining.com/wiki/index.php?title=File:VirtualSupport\_image013.png *License*: unknown *Contributors*: Pachorami **Image:VirtualSupport image014.jpg** *Source*: http://www.arandatraining.com/wiki/index.php?title=File:VirtualSupport\_image014.jpg *License*: unknown *Contributors*: Pachorami **Image:VirtualSupport image016.png** *Source*: http://www.arandatraining.com/wiki/index.php?title=File:VirtualSupport\_image016.png *License*: unknown *Contributors*: Pachorami **Image:VirtualSupport image017.jpg** *Source*: http://www.arandatraining.com/wiki/index.php?title=File:VirtualSupport\_image017.jpg *License*: unknown *Contributors*: Pachorami **Image:VirtualSupport image018.png** *Source*: http://www.arandatraining.com/wiki/index.php?title=File:VirtualSupport\_image018.png *License*: unknown *Contributors*: Pachorami **Image:VirtualSupport image019.jpg** *Source*: http://www.arandatraining.com/wiki/index.php?title=File:VirtualSupport\_image019.jpg *License*: unknown *Contributors*: Pachorami **Image:VirtualSupport image020.jpg** *Source*: http://www.arandatraining.com/wiki/index.php?title=File:VirtualSupport\_image020.jpg *License*: unknown *Contributors*: Pachorami **Image:VirtualSupport image021.jpg** *Source*: http://www.arandatraining.com/wiki/index.php?title=File:VirtualSupport\_image021.jpg *License*: unknown *Contributors*: Pachorami **Image:VirtualSupport image022.png** *Source*: http://www.arandatraining.com/wiki/index.php?title=File:VirtualSupport\_image022.png *License*: unknown *Contributors*: Pachorami **Image:VirtualSupport image023.jpg** *Source*: http://www.arandatraining.com/wiki/index.php?title=File:VirtualSupport\_image023.jpg *License*: unknown *Contributors*: Pachorami **Image:VirtualSupport image024.png** *Source*: http://www.arandatraining.com/wiki/index.php?title=File:VirtualSupport\_image024.png *License*: unknown *Contributors*: Pachorami **Image:VirtualSupport image025.png** *Source*: http://www.arandatraining.com/wiki/index.php?title=File:VirtualSupport\_image025.png *License*: unknown *Contributors*: Pachorami **Image:VirtualSupport image026.jpg** *Source*: http://www.arandatraining.com/wiki/index.php?title=File:VirtualSupport\_image026.jpg *License*: unknown *Contributors*: Pachorami **Image:VirtualSupport image028.jpg** *Source*: http://www.arandatraining.com/wiki/index.php?title=File:VirtualSupport\_image028.jpg *License*: unknown *Contributors*: Pachorami **Image:VirtualSupport image029.jpg** *Source*: http://www.arandatraining.com/wiki/index.php?title=File:VirtualSupport\_image029.jpg *License*: unknown *Contributors*: Pachorami **Image:VirtualSupport image032.png** *Source*: http://www.arandatraining.com/wiki/index.php?title=File:VirtualSupport\_image032.png *License*: unknown *Contributors*: Pachorami **Image:VirtualSupport image033.png** *Source*: http://www.arandatraining.com/wiki/index.php?title=File:VirtualSupport\_image033.png *License*: unknown *Contributors*: Pachorami **Image:VirtualSupport image034.png** *Source*: http://www.arandatraining.com/wiki/index.php?title=File:VirtualSupport\_image034.png *License*: unknown *Contributors*: Pachorami **Image:VirtualSupport image035.jpg** *Source*: http://www.arandatraining.com/wiki/index.php?title=File:VirtualSupport\_image035.jpg *License*: unknown *Contributors*: Pachorami **Image:VirtualSupport image036.png** *Source*: http://www.arandatraining.com/wiki/index.php?title=File:VirtualSupport\_image036.png *License*: unknown *Contributors*: Pachorami **Image:VirtualSupport image037.jpg** *Source*: http://www.arandatraining.com/wiki/index.php?title=File:VirtualSupport\_image037.jpg *License*: unknown *Contributors*: Pachorami **Image:VirtualSupport image038.jpg** *Source*: http://www.arandatraining.com/wiki/index.php?title=File:VirtualSupport\_image038.jpg *License*: unknown *Contributors*: Pachorami **Image:VirtualSupport serv image004.jpg** *Source*: http://www.arandatraining.com/wiki/index.php?title=File:VirtualSupport\_serv\_image004.jpg *License*: unknown *Contributors*: Pachorami **Image:VirtualSupport serv image005.jpg** *Source*: http://www.arandatraining.com/wiki/index.php?title=File:VirtualSupport\_serv\_image005.jpg *License*: unknown *Contributors*: Pachorami **Image:VirtualSupport serv image006.jpg** *Source*: http://www.arandatraining.com/wiki/index.php?title=File:VirtualSupport\_serv\_image006.jpg *License*: unknown *Contributors*: Pachorami **Image:VirtualSupport serv image007.jpg** *Source*: http://www.arandatraining.com/wiki/index.php?title=File:VirtualSupport\_serv\_image007.jpg *License*: unknown *Contributors*: Pachorami **Image:VirtualSupport serv image008.jpg** *Source*: http://www.arandatraining.com/wiki/index.php?title=File:VirtualSupport\_serv\_image008.jpg *License*: unknown *Contributors*: Pachorami **Image:VirtualSupport serv image009.jpg** *Source*: http://www.arandatraining.com/wiki/index.php?title=File:VirtualSupport\_serv\_image009.jpg *License*: unknown *Contributors*: Pachorami **Image:VirtualSupport serv image010.jpg** *Source*: http://www.arandatraining.com/wiki/index.php?title=File:VirtualSupport\_serv\_image010.jpg *License*: unknown *Contributors*: Pachorami